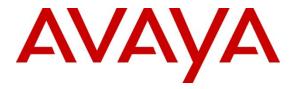

Avaya Solution & Interoperability Test Lab

# Application Notes for Avaya Aura® Communication Manager 5.2.1, Avaya Aura® Session Border Controller 6.0 and Avaya Aura® Session Manager 6.1with Qwest iQ® SIP Trunk (version 6.5.7R1) – Issue 1.0

# Abstract

These Application Notes describe the steps to configure Session Initiation Protocol (SIP) Trunking between Qwest iQ® SIP Trunk (version 6.5.7R1) and an Avaya SIP-enabled enterprise solution. The Avaya solution consists of Avaya Aura® Communication Manager 5.2.1, Avaya Aura Session Manager 6.1 and Avaya Aura® Session Border Controller 6.0 (SBC) with various Avaya endpoints.

Information in these Application Notes has been obtained through DevConnect compliance testing and additional technical discussions. Testing was conducted in the Avaya Solutions and Interoperability Test Lab, utilizing Qwest iQ® SIP Trunk Services.

## TABLE OF CONTENTS

| 1. Int | roduction                             | 4  |
|--------|---------------------------------------|----|
| 1.1.   | Interoperability Compliance Testing   | 4  |
| 1.2.   | Support                               | 5  |
| 1.3.   | Test Results / Known Limitations      | 5  |
| 2. Re  | ference Configuration                 |    |
| 2.1.   | Interoperability Compliance Testing   | 7  |
| 3. Eq  | uipment and Software Validated        | 8  |
| 4. Co  | onfigure Communication Manager        | .9 |
| 4.1.   | Licensing and Capacity                | .9 |
| 4.2.   | System Features                       |    |
| 4.3.   | IP Node Names                         | 11 |
| 4.4.   | Codecs                                | 11 |
| 4.5.   | IP Network Region                     |    |
| 4.6.   | Signaling Group                       | 13 |
| 4.7.   | Trunk Group                           |    |
| 4.8.   | Calling Party Information             | 17 |
| 4.9.   | Outbound Routing                      |    |
| 4.10.  | Incoming Call Handling Treatment      | 21 |
| 5. Co  | onfigure Avaya Aura® Session Manager  | 22 |
| 5.1.   | System Manager Login and Navigation   | 22 |
| 5.2.   | Specify SIP Domain                    | 23 |
| 5.3.   | Add Location                          |    |
| 5.4.   | Add Adaptation Module                 | 26 |
| 5.5.   | Add SIP Entities                      | 27 |
| 5.6.   | Add Entity Links                      |    |
| 5.7.   | Add Routing Policies                  | 32 |
| 5.8.   | Add Dial Patterns                     | 33 |
| 5.9.   | Add/View Session Manager              | 36 |
| 6. Av  | vaya Aura SBC Configuration           | 38 |
| 6.1.   | Initial Installation                  | 38 |
| 6.1    | 1.1. Network Settings                 | 41 |
| 6.1    | 1.2. Logins                           | 42 |
| 6.1    | 1.3. VPN Access                       | 42 |
| 6.1    | I.4. SBC                              |    |
| 6.1    | 1.5. Confirm Installation             | 47 |
|        | 1.6. Verify Installation              |    |
|        | Post Installation Configuration       |    |
| 6.2    | 2.1. Add Additional SIP Gateways      |    |
|        | 2.2. Blocked Headers                  |    |
|        | 2.3. Third Party Call Control         |    |
|        | 2.4. Save the Configuration           |    |
|        | vest iQ® SIP Trunk Configuration      |    |
| 8. Ge  | eneral Test Approach and Test Results | 66 |
|        |                                       |    |

| DDT; Reviewed: | Solution & Interoperability Test Lab Application Notes | 2 of 75        |
|----------------|--------------------------------------------------------|----------------|
| SPOC 7/19/2011 | ©2011 Avaya Inc. All Rights Reserved.                  | QWAASBCSMCM521 |

| 9.  | Verification and Troubleshooting            |    |
|-----|---------------------------------------------|----|
|     | Conclusion                                  |    |
| 11. | References                                  | 67 |
|     | endix A: Avaya Aura® SBC Configuration File |    |

# 1. Introduction

These Application Notes describe the steps to configure Session Initiation Protocol (SIP) Trunking between Qwest iQ® SIP Trunk (version 6.5.7R1).and an Avaya SIP-enabled enterprise solution. The Avaya solution consists of Avaya Aura® Session Border Controller (AA-SBC) 6.0, Avaya Aura® Session Manager 6.1, Avaya Aura® Communication Manager 5.2.1 and various Avaya endpoints.

The Qwest iQ® SIP Trunk service referenced within these Application Notes is positioned for customers that have an IP-PBX or IP-based network equipment with SIP functionality, but need a form of IP transport and local services to complete their solution.

Qwest iQ® SIP Trunk will enable delivery of origination and termination of local, longdistance and toll-free traffic across a single broadband connection. A SIP signaling interface will be enabled to the Customer Premises Equipment (CPE). SIP Trunk will also offer remote DID capability for a customer wishing to offer local numbers to their customers that can be aggregated in SIP format back to customer.

# 1.1. Interoperability Compliance Testing

A simulated enterprise site comprised of Communication Manager, Session Manager and the AA-SBC was connected to the public Internet using a broadband connection. The enterprise site was configured to connect to the Qwest iQ® SIP Trunk service through the public Internet.

To verify SIP trunking interoperability, the following features and functionality were covered during the interoperability compliance test:

- Incoming PSTN calls to various phone types.
- Phone types included H.323, SIP, digital, and analog telephones at the enterprise. All inbound PSTN calls were routed to the enterprise across the SIP trunk from the service provider.
- Outgoing PSTN calls from various phone types.
- Phone types included H.323, SIP, digital, and analog telephones at the enterprise. All outbound PSTN calls were routed across the SIP trunk to the service provider.
- Inbound and outbound PSTN calls to/from the Avaya one-X® Communicator (1XC) soft phone (H.323 version).
- 1XC supports two modes (Road Warrior and Telecommuter). Each supported mode was tested. 1XC also supports two versions with different firmware (H.323 and SIP). Both versions of 1XC were tested.
- Various call types including: local, long distance, international, outbound toll-free, operator assisted calls, local directory assistance (411), emergency assistance (911), etc.
- Codecs G.711MU, G.729A and G.729AB.

- T.38 Fax
- DTMF tone transmissions passed out-band RTP events as per RFC 2833.
- Calling number presentation and calling number restriction.
- Voicemail navigation using DTMF for inbound and outbound calls.
- User features such as hold and resume, transfer, and conference.
- Off-net call forwarding and mobility (extension to cellular).
- Routing inbound PSTN calls to call center agent queues.
- Network Call Redirection using SIP REFER for call transfer of inbound back to PSTN.
- Network Call Redirection of inbound call back to PSTN from Communication Manager vector.

#### 1.2. Support

Avaya customers may obtain documentation and support for Avaya products by visiting <u>http://support.avaya.com</u>. In the United States, (866) GO-AVAYA (866-462-8292) provides access to overall sales and service support menus.

For technical support on the Qwest iQ® SIP Trunk services, contact Customer Service at <u>http://www.qwest.com/business/products/products-and-services/voip-adv-voice/sip-trunk.html</u> Enter your phone number and click "Speak to us now" and Customer Service will call you or select the "Email us" link to send an e-mail inquiry or click "Contact a rep" and fill in the request information.

Note: CenturyLink acquired Qwest in April 2011. Over time Qwest branded services and web sites may be renamed by CenturyLink.

### 1.3. Test Results / Known Limitations

Interoperability testing of Qwest iQ® SIP Trunk (version 6.5.7R1) was completed with successful results for all test cases with the exception of the observations/limitations described below.

- No Error Indication if No Matching Codec Offered on Inbound Calls: If the Communication Manager SIP trunk is improperly configured to have no matching codec with the service provider and an inbound call is placed, the service provider only returns a "488 Not Acceptable Here" response and the caller will hear a fast busy after 30 seconds. Codecs are normally agreed to upon turn-up so this condition should be discovered at that time.
- No Error Indication if No Matching Codec Offered on Outbound Calls: If the Communication Manager SIP trunk is improperly configured to have no matching codec with the service provider and an outbound call is placed, the service provider only returns a "487 Request Terminated" response. The caller will hear a fast busy and the called party will hear one ring before the call is terminated. Codecs are normally agreed to upon turn-up so this condition should be discovered at that time.

- No Support for G.729B: Qwest iQ® SIP Trunk does not support G.729B codec.
- **Calling Party Number (PSTN transfers)**: The calling party number displayed on the PSTN phone is not updated to reflect the true connected party on calls that are transferred to the PSTN. After the call transfer is complete, the calling party number displays the number of the transferring party and not the actual connected party. The PSTN phone display is ultimately controlled by the PSTN provider, thus this behavior is not necessarily indicative of a limitation of the combined Avaya/Qwest SIP Trunk solution. It is listed here simply as an observation.
- All Trunks Busy will ring from 7 40 seconds before fast busy: When all Communication Manager trunk-group members are busy, the caller will hear ringing for anywhere from 7 seconds to 40 seconds before finally hearing a fast busy. Qwest iQ® SIP Trunk will send the call to the Avaya Communication Manager and it will return a "500 Service Unavailable" instead of a "503 Service Unavailable". This only happens on the first call in after the trunk is busy. After the first call, the Avaya Communication Manager returns "403 Forbidden". The workaround for this is to upgrade to one of the following loads: CM 5.2.1 SP9, CM 6.0.1 SP3, CM 6.2. Use of a 503 allows for a backoff time period and a retry by Qwest.
- SIP Network REFER to an off-net extension is not supported: When a Communication Manager vector is programmed to redirect an inbound call to a PSTN number after the call is answered by an announcement, Qwest iQ® SIP Trunk will send a"202 Accepted" to the REFER SIP message and the call will drop. Qwest iQ® SIP Trunk does not support REFER messages.
- Network Call Redirection: When a Communication Manager vector is programmed to redirect an inbound call to a PSTN number before answering the call in the vector, Qwest iQ® SIP Trunk will send an ACK to the "302 Moved Temporarily" SIP message from the enterprise but will not redirect the call to the new party in the Contact header of the 302 message. The inbound call initiator hears a recording from Qwest in this failure scenario.
- SIP REFER with transfer (consultative or blind) is not supported in Qwest iQ® SIP Trunk (version 6.5.7R1): When an extension receives a call from a PSTN number and attempts to transfer (either consultative or blind) the call to another PSTN extension, the call will initially connect and then will be dropped as soon as the transfer is completed on the enterprise user's side. This is addressed in a future Qwest iQ® SIP Trunk release, meanwhile the work-around is to have the Network Call Redirection field to **n** on page 4 of the trunk group form, refer to Section 5.7.

# 2. Reference Configuration

**Figure 1** illustrates the sample configuration used for the DevConnect compliance testing. The configuration is comprised of the Avaya CPE location connected via a T1 Internet connection to the Qwest iQ® SIP Trunk. The Avaya CPE location simulates a customer site. At the edge of the Avaya CPE location, an SBC provides NAT functionality and SIP header manipulation. The SBC receives traffic from Qwest iQ® SIP Trunk on port 5060 and sends traffic to the Qwest iQ® SIP Trunk using destination port 5060, using the UDP protocol.

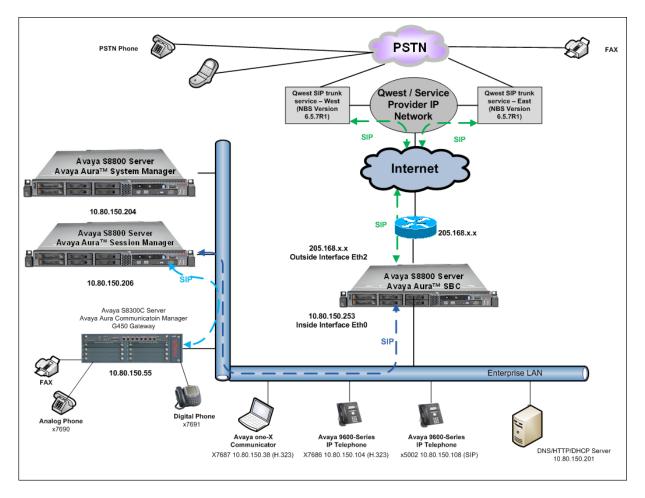

Figure 1: Avaya Interoperability Test Lab Configuration

# 2.1. Interoperability Compliance Testing

A separate trunk was created between Communication Manager and Session Manager to carry traffic to and from the service provider. This was done so that any specific trunk or codec settings required by the service provider could be applied only to this dedicated trunk and not affect other enterprise SIP traffic. This trunk carried both inbound and outbound traffic to/from the service provider.

DDT; Reviewed: SPOC 7/19/2011

Solution & Interoperability Test Lab Application Notes ©2011 Avaya Inc. All Rights Reserved. 7 of 75 QWAASBCSMCM521 For inbound calls, the calls flowed from the service provider to the AA-SBC then to Session Manager. Session Manager used the configured dial patterns (or regular expressions) and routing policies to determine the recipient (in this case the Communication Manager) and on which link to send the call. Once the call arrived at Communication Manager, further incoming call treatment, such as incoming digit translations and class of service restrictions could be performed.

Outbound calls to the PSTN were first processed by Communication Manager for outbound feature treatment such as automatic route selection, digit manipulation and class of service restrictions. Once Communication Manager selected the proper SIP trunk, the call was routed to Session Manager. The Session Manager once again used the configured dial patterns (or regular expressions) and routing policies to determine the route to the AA-SBC. From the AA-SBC, the call was sent to the Qwest iQ® SIP Trunk service via the public Internet.

# 3. Equipment and Software Validated

| Equipment:                             | Software:                          |
|----------------------------------------|------------------------------------|
| Avaya Aura® Communication Manager      | 5.2.1 SP8                          |
| running on Avaya S8300c Server         | (R015x.02.1.016.4)                 |
| with Avaya G430 Media Gateway          |                                    |
| Avaya Aura® Session Manager            | 6.1 SP2                            |
| running on HP DL360 Server             | (Build 6.1.2.0.612004)             |
| Avaya Aura® System Manager             | 6.1 SP2                            |
| running on HP DL360 Server             | (Build 6.1.0.4.5072)               |
|                                        | Patch 6.1.5.1087                   |
| Avaya 9641G IP Telephone (H.323)       | Avaya one-X® Deskphone Edition     |
|                                        | 6.010f                             |
| Avaya 9621G IP Telephone (SIP)         | Avaya one-X® Deskphone SIP 6.0.0   |
| Avaya 4625 IP Telephone (H.323)        | Avaya one-X® Deskphone Edition 2.5 |
| Avaya 9600 Series IP Telephone (H.323) | Avaya one-X® Deskphone Edition     |
|                                        | 3.102S                             |
| Avaya one-X Communicator (H.323)       | 6.0 with SP1 (6.0.1.16)            |
| Avaya 2420D Digital Telephone          | n/a                                |
| Avaya 6210 Analog Telephone            | n/a                                |
| Avaya Aura® Session Border Controller  | 6.0.0.1.5                          |
| running on Avaya S8800 Server          |                                    |

The following equipment and software were used for the sample configuration provided:

# 4. Configure Communication Manager

This section describes the procedure for configuring Communication Manager for Qwest iQ® SIP Trunk. A SIP trunk is established between Communication Manager and Session Manager for use by signaling traffic to and from Qwest iQ® SIP Trunk. It is assumed the general installation of Communication Manager and Avaya G430 Media Gateway has been previously completed and is not discussed here.

The Communication Manager configuration was performed using the System Access Terminal (SAT). Some screens in this section have been abridged and highlighted for brevity and clarity in presentation. Note that the IP addresses and phone numbers shown throughout these Application Notes have been edited so that the actual public IP addresses of the network elements and public PSTN numbers are not revealed.

# 4.1. Licensing and Capacity

Use the **display system-parameters customer-options** command to verify that the **Maximum Administered SIP Trunks** value on **Page 2** is sufficient to support the desired number of simultaneous SIP calls across all SIP trunks at the enterprise including any trunks to the service provider. The example shows that 450 SIP trunks are available and 20 are in use. The license file installed on the system controls the maximum values for these attributes. If a required feature is not enabled or there is insufficient capacity, contact an authorized Avaya sales representative to add additional capacity.

| display system-parameters customer-options<br>OPTIONAL FEATURES                                       |     | Page           | 2 of | 11 |
|----------------------------------------------------------------------------------------------------|-----|----------------|------|----|
| IP PORT CAPACITIES<br>Maximum Administered H.323 Trunks:                                              | 450 | USED<br>18     |      |    |
| Maximum Concurrently Registered IP Stations:                                                          |     | 4              |      |    |
| Maximum Administered Remote Office Trunks:<br>Maximum Concurrently Registered Remote Office Stations: |     | 0<br>0         |      |    |
| Maximum Concurrently Registered IP eCons:                                                             |     | 0              |      |    |
| Max Concur Registered Unauthenticated H.323 Stations:                                                 |     | 0              |      |    |
| Maximum Video Capable Stations:                                                                       |     | 0              |      |    |
| Maximum Video Capable IP Softphones:<br>Maximum Administered SIP Trunks:                              |     | 3<br><b>20</b> |      |    |
| Maximum Administered Ad-hoc Video Conferencing Ports:                                                 | 450 | 0              |      |    |
| Maximum Number of DS1 Boards with Echo Cancellation:                                                  |     | 0              |      |    |
| Maximum TN2501 VAL Boards:                                                                            |     | 0              |      |    |
| Maximum Media Gateway VAL Sources:<br>Maximum TN2602 Boards with 80 VoIP Channels:                    |     | 1              |      |    |
| Maximum TN2602 Boards with 320 VoIP Channels:                                                         |     | 0              |      |    |
| Maximum Number of Expanded Meet-me Conference Ports:                                                  | 300 | 0              |      |    |

### 4.2. System Features

Use the **change system-parameters feature** command to set the **Trunk-to-Trunk Transfer** field to *all* to allow incoming calls from the PSTN to be transferred to another PSTN endpoint. If for security reasons, incoming calls should not be allowed to transfer back to the PSTN then leave the field set to *none*.

```
change system-parameters features Page 1 of 18

FEATURE-RELATED SYSTEM PARAMETERS

Self Station Display Enabled? n

Trunk-to-Trunk Transfer: all

Automatic Callback with Called Party Queuing? n

Automatic Callback – No Answer Timeout Interval (rings): 3

Call Park Timeout Interval (minutes): 10

Off-Premises Tone Detect Timeout Interval (seconds): 20

AAR/ARS Dial Tone Required? y
```

On **Page 9**, verify that a text string has been defined to replace the Calling Party Number (CPN) for restricted or unavailable calls. This text string is entered in the two fields highlighted below. The compliance test used the value of *UNKNOWN* for both.

```
Page 9 of 18
change system-parameters features
                        FEATURE-RELATED SYSTEM PARAMETERS
CPN/ANI/ICLID PARAMETERS
  CPN/ANI/ICLID Replacement for Restricted Calls: UNKNOWN
 CPN/ANI/ICLID Replacement for Unavailable Calls: UNKNOWN
DISPLAY TEXT
                                       Identity When Bridging: principal
                                       User Guidance Display? n
Extension only label for Team button on 96xx H.323 terminals? n
INTERNATIONAL CALL ROUTING PARAMETERS
               Local Country Code:
         International Access Code:
ENBLOC DIALING PARAMETERS
  Enable Enbloc Dialing without ARS FAC? n
CALLER ID ON CALL WAITING PARAMETERS
     Caller ID on Call Waiting Delay Timer (msec): 200
```

#### 4.3. IP Node Names

Use the **change node-names ip** command to verify that node names have been previously defined for the IP addresses of the S8300 server's Processor Ethernet (procr) and for the Session Manager SM100 interface. These node names will be needed for defining the service provider signaling group in **Section 5.6**.

```
change node-names ip

IP NODE NAMES

Name IP Address

ASM 10.80.150.206

CMM 10.80.150.56

default 0.0.0.0

procr 10.80.150.55
```

## 4.4. Codecs

Use the **change ip-codec-set** command to define a list of codecs to use for calls between the enterprise and the service provider. For the compliance test, codecs G.729A and G.711MU were tested using ip-codec-set 2. To use these codecs, enter *G.729A* and *G.711MU* in the **Audio Codec** column of the table in the order of preference. Default values can be used for all other fields. Silence suppression is normally set to **n** and packet size is standard at **20ms**.

```
change ip-codec-set 2
                                                                   1 of
                                                                          2
                                                             Page
                         IP Codec Set
   Codec Set: 2
               Silence
   Audio
                            Frames Packet
   Codec
                Suppression Per Pkt Size(ms)
 1: G.711MU
                     n
                              2
                                       20
                               2
 2: G.729A
                     n
                                       20
```

On Page 2, set the Fax Mode to T.38-standard.

```
change ip-codec-set 2
                                                                               2
                                                                 Page
                                                                        2 of
                          IP Codec Set
                               Allow Direct-IP Multimedia? n
                    Mode
                                        Redundancy
    FAX
                    t.38-standard
                                         0
                                         0
    Modem
                    pass-through
                                         3
    TDD/TTY
                    US
    Clear-channel
                    n
```

Solution & Interoperability Test Lab Application Notes ©2011 Avaya Inc. All Rights Reserved. 11 of 75 QWAASBCSMCM521

#### 4.5. IP Network Region

Create a separate IP network region for the service provider trunk. This allows for separate codec or quality of service settings to be used (if necessary) for calls between the enterprise and the service provider versus calls within the enterprise or elsewhere. For the compliance test, IP-network-region 10 was chosen for the service provider trunk. Use the **change ip-network-region 10** command to configure region 10 with the following parameters:

- Set the **Authoritative Domain** field to match the SIP domain of the enterprise. In this configuration, the domain name is *sip.avaya.com*. This name appears in the "From" header of SIP messages originating from this IP region.
- Enter a descriptive name in the **Name** field.
- Enable IP-IP Direct Audio (shuffling) to allow audio traffic to be sent directly between IP endpoints without using media resources in the Avaya Media Gateway. Set both Intra-region and Inter-region IP-IP Direct Audio to yes. This is the default setting. Shuffling can be further restricted at the trunk level on the Signaling Group form.
- Set the Codec Set field to the IP codec set defined in Section 4.4.
- Default values can be used for all other fields.

```
1 of 19
change ip-network-region 10
                                                                     Page
                                  IP NETWORK REGION
  Region: 10
Location: 1
                  Authoritative Domain: sip.avaya.com
   Name: SIP Trunks
MEDIA PARAMETERS
                                  Intra-region IP-IP Direct Audio: yes
     Codec Set: 2
                                 Inter-region IP-IP Direct Audio: yes
  UDP Port Min: 2048
                                               IP Audio Hairpinning? y
  UDP Port Max: 3329
DIFFSERV/TOS PARAMETERS
                                            RTCP Reporting Enabled? y
DIFFSERV/TOS PARAMETERS
Call Control PHB Value: 46
Audio PHB Value: 46
RTCP Reporting Enabled?
RTCP Reporting Enabled?
RTCP Reporting Enabled?
NONITOR SERVER PARAMETERS
                                  Use Default Server Parameters? y
        Video PHB Value: 26
802.1P/Q PARAMETERS
Call Control 802.1p Priority: 6
        Audio 802.1p Priority: 6
        Video 802.1p Priority: 5
                                      AUDIO RESOURCE RESERVATION PARAMETERS
H.323 IP ENDPOINTS
                                                              RSVP Enabled? n
 H.323 Link Bounce Recovery? y
Idle Traffic Interval (sec): 20
   Keep-Alive Interval (sec): 5
             Keep-Alive Count: 5
```

On **Page 3**, define the IP codec set to be used for traffic between region 10 and any other regions that are in use. Enter the desired IP codec set in the **codec set** column of the row with destination regions (**dst rgn**) 1 and 2. Default values may be used for all other fields. The example below shows the settings used for the compliance test. It indicates that codec set 2 will be used for calls in region 10 (the service provider region) region 1 (the enterprise side) and region 2 (the IP phones). Creating this table entry for ip-network-region 1 will automatically create a complementary table entry on the ip-network-region 1 and 2 forms for destination region 10.

```
change ip-network-region 10
                                                        Page
                                                              3 of 19
Source Region: 10 Inter Network Region Connection Management
                                                             Ι
                                                                     М
                                                             GΑ
                                                                     t
dst codec direct WAN-BW-limits Video Intervening
                                                       Dyn A G
                                                                     С
rgn set WAN Units Total Norm Prio Shr Regions
                                                         CAC R L
                                                                     е
1
    2 y NoLimit
                                                             n
                                                                     t.
         y NoLimit
2
     2
                                                             n
                                                                     t.
3
4
5
6
7
8
9
10
    2
                                                               all
11
12
13
14
15
```

### 4.6. Signaling Group

Use the **add signaling-group** command to create a signaling group between Communication Manager and the SBC for use by the service provider trunk. This signaling group is used for inbound and outbound calls between the service provider and the enterprise. For the compliance test, signaling group 2 was used for this purpose and was configured using the parameters highlighted below.

- Set the **Group Type** field to *sip*.
- Set the Transport Method to the recommended default value of *tls* (Transport Layer Security). For ease of troubleshooting during testing, part of the compliance test was conducted with the Transport Method set to *tcp*. The transport method specified here is used between the Communication Manager and Session Manager.
- Set the Near-end Listen Port and Far-end Listen Port to a valid unused port instead of the default well-known port value. (For TLS, the well-known port value is 5061 and for TCP the well-known port value is 5060). The compliance test was conducted with the Near-end Listen Port and Far-end Listen Port set to 5070.
- Set the Near-end Node Name to *procr*. This node-name maps to the IP address of the S8300C as defined in the node-names ip screen shot in Section 4.3.

| DDT; Reviewed: | Solution & Interoperability Test Lab Application Notes | 13 of 75       |
|----------------|--------------------------------------------------------|----------------|
| SPOC 7/19/2011 | ©2011 Avaya Inc. All Rights Reserved.                  | QWAASBCSMCM521 |

- Set the **Far-end Node Name** to *ASM*. This node name maps to the IP address of the Session Manger SM100 interface as defined in the **node-names-ip** screen shot in **Section 4.3**.
- Set the **Far-end Network Region** to the IP network region for the service provider in **Section 4.5**.
- Set the **Far-end Domain** to *qwest.com*. Communication Manager identifies incoming calls based on the P-Asserted Identity's host name, matching the value entered here. It is also used to populate the host field in the "To" header for outgoing calls.
- Set **Direct IP-IP Audio Connections** to *y*. This field will enable media shuffling on the SIP trunk allowing Communication Manager to redirect media traffic directly between the SIP trunk and the enterprise endpoint.
- Set the DTMF over IP field to *rtp-payload*. This value enables Communication Manager to send DTMF transmissions using RFC 2833.
- Set the Alternate Route Timer to 5. This defines the number of seconds the that Communication Manager will wait for a response (other than 100 Trying) to an outbound INVITE before selecting another route. If an alternate route is not defined, then the call is cancelled after this interval.
- Default values may be used for all other fields.

```
change signaling-group 2
                                                               Page
                                                                      1 of
                                                                             1
                               SIGNALING GROUP
Group Number: 2
                             Group Type: sip
                       Transport Method: tcp
 IMS Enabled? n
    IP Video? n
  Near-end Node Name: procr
                                            Far-end Node Name: ASM
Near-end Listen Port: 5070
                                          Far-end Listen Port: 5070
                                       Far-end Network Region: 10
Far-end Domain: gwest.com
                                            Bypass If IP Threshold Exceeded? n
Incoming Dialog Loopbacks: eliminate
                                                     RFC 3389 Comfort Noise? n
        DTMF over IP: rtp-payload
                                             Direct IP-IP Audio Connections? y
Session Establishment Timer(min): 3
                                                       IP Audio Hairpinning? n
        Enable Layer 3 Test? n
                                                   Direct IP-IP Early Media? n
H.323 Station Outgoing Direct Media? n
                                                 Alternate Route Timer(sec): 5
```

## 4.7. Trunk Group

Use the **add trunk-group** command to create a trunk group for the signaling-group created in **Section 4.6**. For the compliance test, trunk group 2 was configured using the parameters highlighted below.

- Set the **Group Type** field to *sip*.
- Enter a descriptive name for the **Group Name**.
- Enter an available trunk access code (TAC) that is consistent with the existing dial plan in the TAC field.
- Set the **Service Type** field to *public-ntwrk*.
- Set the **Signaling Group** to the signaling group shown in the previous step.
- Set the **Number of Members** field to the number of trunk members in the SIP trunk group. This value determines how many simultaneous SIP calls can be supported by this trunk.
- Default values were used for all other fields.

| add trunk-grou                                 | ıp 2         | TRUNK GRO             | DUP   |    |           | Page                | 1 of            | 21               |
|------------------------------------------------|--------------|-----------------------|-------|----|-----------|---------------------|-----------------|------------------|
| Group Number:<br>Group Name:<br>Direction:     | Qwest        | Group<br>Outgoing Dis | COR:  | 1  |           | CDR Re<br>1         | eports:<br>TAC: | у<br><b>*102</b> |
| Dial Access?<br>Queue Length:<br>Service Type: | 0            | Auth                  | Code? |    | Night Ser | vice:               |                 |                  |
| Service Type:                                  | public-ntwrk | Auch                  | Code? | 11 | -         | aling Gı<br>of Memk | -               | 0                |

On **Page 2**, the **Redirect On OPTIM Failure** value is the amount of time (in milliseconds) that Communication Manager will wait for a response (other than 100 Trying) to a pending INVITE sent to an EC500 remote endpoint before selecting another route. If another route is not defined, then the call is cancelled after this interval. This time interval should be set to a value comparable to the **Alternate Route Timer** on the signaling group form described in **Section 4.6**.

Verify that the **Preferred Minimum Session Refresh Interval** is set to a value acceptable to the service provider. This value defines the interval that re-INVITEs must be sent to keep the active session alive. For the compliance test, the value of *600* seconds was used.

```
add trunk-group 2

Group Type: sip

TRUNK PARAMETERS

Unicode Name: auto

Redirect On OPTIM Failure: 5000

SCCAN? n

Digital Loss Group: 18

Preferred Minimum Session Refresh Interval(sec): 600

Disconnect Supervision - In? y Out? y

XOIP Treatment: auto Delay Call Setup When Accessed Via IGAR?
```

On Page 3, make sure the Numbering Format field is set to *public*. Set the Replace Restricted Numbers? and the Replace Unavailable Numbers? fields to y This will allow the CPN displayed on local endpoints to be replaced with the value set in Section 4.2, if the inbound call enabled CPN block. For outbound calls, these same settings request that CPN block be activated on the far-end destination if a local user requests CPN block on a particular call routed out this trunk. Default values were used for all other fields.

```
add trunk-group 2
TRUNK FEATURES
ACA Assignment? n Measured: none
Numbering Format: public
UUI Treatment: service-provider
Replace Restricted Numbers? y
Replace Unavailable Numbers? y
```

On Page 4, set the Network Call Redirection field to n. Set the Send Diversion Header field to y. This field provides additional information to the network if the call has been redirected. This is needed to support call forwarding of inbound calls back to the PSTN and some Extension to Cellular (EC500) call scenarios.

Set the Telephone Event Payload Type to 100, the value preferred by Qwest iQ® SIP Trunk.

 change trunk-group 2
 Page
 4 of
 21

 PROTOCOL VARIATIONS
 Mark Users as Phone? n
 Prepend '+' to Calling Number? n
 Prepend '+' to Calling Number? n

 Send Transferring Party Information? n
 Network Call Redirection? n
 Send Diversion Header? y

 Support Request History? n
 Telephone Event Payload Type: 100
 Convert 180 to 183 for Early Media? n

 Always Use re-INVITE for Display Updates? n
 Identity for Calling Party Display: P-Asserted-Identity
 Enable Q-SIP? n

## 4.8. Calling Party Information

The calling party number is sent in the SIP "From", "Contact" and "PAI" headers. Since public numbering was selected to define the format of this number (Section 4.7), use the **change public-numbering** command to create an entry for the DID range assigned. The DID numbers are provided by the SIP service provider. Each DID number is assigned to one enterprise internal extension. It is used to authenticate the caller.

In the sample configuration, Extensions were created matching the last 4 digits of the DID block. There is also extension numbers starting with a 4 and 5 that were mapped to the lead DID number as shown in **Figure 1**.

| cha | nge public-unk |        | ring 0<br>RING - PUBLIC/UN | KNOWN EC |             | Page    | 1  | of  | 2 |
|-----|----------------|--------|----------------------------|----------|-------------|---------|----|-----|---|
|     |                | NUMBE  |                            | Total    | )RMA I      |         |    |     |   |
| Ext | Ext            | Trk    | CPN                        | CPN      |             |         |    |     |   |
| Len | Code           | Grp(s) | Prefix                     | Len      |             |         |    |     |   |
|     |                |        |                            |          | Total Admir | nistere | d: | 7   |   |
| 4   | 4              | 2      | 3035557686                 | 10       | Maximum     | Entrie  | s: | 240 |   |
| 4   | 4              | 99     |                            | 4        |             |         |    |     |   |
| 4   | 5              | 2      | 3035557686                 | 10       |             |         |    |     |   |
| 4   | 5              | 99     |                            | 4        |             |         |    |     |   |
| 4   | 7              | 99     |                            | 4        |             |         |    |     |   |
| 4   | 76             | 2      | 303555                     | 10       |             |         |    |     |   |
| 4   | 5002           | 2      | 3035557692                 | 10       |             |         |    |     |   |
|     |                |        |                            |          |             |         |    |     |   |

#### 4.9. Outbound Routing

In these Application Notes, the Automatic Route Selection (ARS) feature is used to route outbound calls via the SIP trunk to the service provider. In the sample configuration, the single digit 9 is used as the ARS access code. Enterprise callers will dial 9 to reach an "outside line". This common configuration is illustrated below with little elaboration. Use the **change dialplan analysis** command to define a dialed string beginning with 9 of length 1 as a feature access code (**fac**).

| change                     | dialplan         | analys                                             | is                                                    |                   |                     |              |                  | Page :          | l of | 12 |  |
|----------------------------|------------------|----------------------------------------------------|-------------------------------------------------------|-------------------|---------------------|--------------|------------------|-----------------|------|----|--|
|                            |                  |                                                    |                                                       | DIAL PLAN<br>Loca | ANALYSIS<br>tion: a |              | Percent Full: 1  |                 |      |    |  |
| 1<br>2<br>4<br>5<br>6<br>7 | Dialed<br>String | Total<br>Length<br>3<br>4<br>4<br>4<br>4<br>4<br>4 | Type<br>dac<br>ext<br>ext<br>ext<br>ext<br>ext<br>ext |                   | Total<br>Length     | Call<br>Type | Dialed<br>String | Total<br>Length |      |    |  |
| 8<br>9                     |                  | 1<br>1                                             | fac<br><b>fac</b>                                     |                   |                     |              |                  |                 |      |    |  |
| *<br>#                     |                  | <b>4</b><br>4                                      | <b>dac</b><br>fac                                     |                   |                     |              |                  |                 |      |    |  |

Use the **change feature-access-codes** command to configure *9* as the **Auto Route Selection** (ARS) – Access Code 1.

| change feature-access-codes                     | Page             | 1 of | 9 |
|-------------------------------------------------|------------------|------|---|
| FEATURE ACCESS CO                               | DE (FAC)         |      |   |
| Abbreviated Dialing List1 Access Code:          | #110             |      |   |
| Abbreviated Dialing List2 Access Code:          | #111             |      |   |
| Abbreviated Dialing List3 Access Code:          | #112             |      |   |
| Abbreviated Dial - Prgm Group List Access Code: | #113             |      |   |
| Announcement Access Code:                       | #114             |      |   |
| Answer Back Access Code:                        |                  |      |   |
| Attendant Access Code:                          |                  |      |   |
| Auto Alternate Routing (AAR) Access Code: 8     | 8                |      |   |
| Auto Route Selection (ARS) - Access Code 1: 9   | 9 Access Code 2: |      |   |
| Automatic Callback Activation:                  | Deactivation:    |      |   |
| Call Forwarding Activation Busy/DA: All:        | Deactivation:    |      |   |
| Call Forwarding Enhanced Status: Act:           | Deactivation:    |      |   |
| Call Park Access Code:                          |                  |      |   |
| Call Pickup Access Code:                        |                  |      |   |
| CAS Remote Hold/Answer Hold-Unhold Access Code: |                  |      |   |
| CDR Account Code Access Code:                   |                  |      |   |

Use the **change ars analysis** command to configure the routing of dialed digits following the first digit 9. The example below shows a subset of the dialed strings tested as part of the compliance test. See **Section 1.1** for the complete list of call types tested. All dialed strings are mapped to route pattern 2 which contains the SIP trunk to the service provider (as defined next).

| change ars analysis 1 | 7             | דם מת  | GIT ANALYS |           |      | Page 1 of 2     | 2 |  |  |  |
|-----------------------|---------------|--------|------------|-----------|------|-----------------|---|--|--|--|
|                       | F             | IKS DI |            |           | LE   | Percent Full: 0 |   |  |  |  |
|                       | Location: all |        |            |           |      |                 |   |  |  |  |
|                       |               |        |            |           |      |                 |   |  |  |  |
| Dialed                | Tot           | al     | Route      | Call      | Node | ANI             |   |  |  |  |
| String                | Min           | Max    | Pattern    | Type      | Num  | Reqd            |   |  |  |  |
| 12                    | 11            | 11     | 2          | fnpa      |      | n               |   |  |  |  |
| 13                    | 11            | 11     | 2          | fnpa      |      | n               |   |  |  |  |
| 14                    | 11            | 11     | 2          | fnpa      |      | n               |   |  |  |  |
| 15                    | 11            | 11     | 2          | fnpa      |      | n               |   |  |  |  |
| 16                    | 11            | 11     | 2          | -<br>fnpa |      | n               |   |  |  |  |
| 17                    | 11            | 11     | 2          | fnpa      |      | n               |   |  |  |  |
| 18                    | 11            | 11     | 2          | fnpa      |      | n               |   |  |  |  |
| 19                    | 11            | 11     | 2          | fnpa      |      | n               |   |  |  |  |
| 1xxx976               | 11            | 11     | deny       | fnpa      |      | n               |   |  |  |  |
| 303                   | 10            | 10     | 2          | -<br>hnpa |      | n               |   |  |  |  |
| 411                   | 3             | 3      | 2          | svcl      |      | n               |   |  |  |  |
| 720                   | 10            | 10     | 2          | hnpa      |      | n               |   |  |  |  |
| 911                   | 3             | 3      | 2          | svcl      |      | n               |   |  |  |  |
|                       |               |        |            |           |      | n               |   |  |  |  |
|                       |               |        |            |           |      |                 |   |  |  |  |
|                       |               |        |            |           |      |                 |   |  |  |  |

The route pattern defines which trunk group will be used for the call and performs any necessary digit manipulation. Use the **change route-pattern** command to configure the parameters for the service provider trunk route pattern in the following manner. The example below shows the values used for route pattern 2 during the compliance test.

- **Pattern Name**: Enter a descriptive name.
- **Grp No**: Enter the outbound trunk group for the SIP service provider. For the compliance test, trunk group 2 was used.
- **FRL**: Set the Facility Restriction Level (**FRL**) field to a level that allows access to this trunk for all users that require it. The value of **0** is the least restrictive level.
- Pfx Mrk: 1 The prefix mark (Pfx Mrk) of one will prefix any FNPA 10-digit number with a 1 and leave numbers of any other length unchanged. This will ensure 1 + 10 digits are sent to the service provider for long distance North American Numbering Plan (NANP) numbers. All HNPA 10 digit numbers are left unchanged.

| cha | nge 1 | rout | e-pa | tter | n 2  |       |       |       |      |            |        |       | F   | Page   | 1 of | E 3   |
|-----|-------|------|------|------|------|-------|-------|-------|------|------------|--------|-------|-----|--------|------|-------|
|     |       |      |      |      | Patt | ern l | Numbe | r: 2  | Pat  | tern Name: | Outbo  | ound  | PS  | STN    |      |       |
|     |       |      |      |      |      |       | SCCA  | N? n  | Se   | ecure SIP? | n      |       |     |        |      |       |
|     | Grp   | FRL  | NPA  | Pfx  | Нор  | Toll  | No.   | Inse  | rted |            |        |       |     |        | DCS/ | / IXC |
|     | No    |      |      | Mrk  | Lmt  | List  | Del   | Digit | s    |            |        |       |     |        | QSIC | 3     |
|     |       |      |      |      |      |       | Dgts  |       |      |            |        |       |     |        | Intv | V     |
| 1:  | 2     | 3    |      | 1    |      |       |       |       |      |            |        |       |     |        | n    | user  |
| 2:  |       |      |      |      |      |       |       |       |      |            |        |       |     |        | n    | user  |
| 3:  |       |      |      |      |      |       |       |       |      |            |        |       |     |        | n    | user  |
| 4:  |       |      |      |      |      |       |       |       |      |            |        |       |     |        | n    | user  |
| 5:  |       |      |      |      |      |       |       |       |      |            |        |       |     |        | n    | user  |
| 6:  |       |      |      |      |      |       |       |       |      |            |        |       |     |        | n    | user  |
|     |       |      |      |      |      |       |       |       |      |            |        |       |     |        |      |       |
|     | BCC   | C VA | LUE  | TSC  | CA-1 | rsc   | ITC   | BCIE  | Serv | lce/Featur | e PARN | 4 No  | э.  | Number | ring | LAR   |
|     | 0 1   | 2 M  | 4 W  |      | Requ | lest  |       |       |      |            |        | Dgi   | ts  | Format | 5    |       |
|     |       |      |      |      |      |       |       |       |      |            | Sı     | ubado | dre | ess    |      |       |
| 1:  | УУ    | УУ   | уn   | n    |      |       | res   | t     |      |            |        |       |     |        |      | none  |
| 2:  | УУ    | У У  | уn   | n    |      |       | res   | t     |      |            |        |       |     |        |      | none  |
| 3:  | У У   | У У  | y n  | n    |      |       | res   | t     |      |            |        |       |     |        |      | none  |

Use the **change ars digit-conversion** command to manipulate the routing of dialed digits that match the DIDs to prevent the calls from going out the PSTN and routing to the proper extension. The example below shows the toll-free number being converted to a VDN and the DID block being converted to the extensions matching the last 4 digits.

| change ars digit-conversion 0<br>ARS DIGIT CONVERSION TABLE                      |                            |                            |                        |                    |                                 | .ge 1 o          | f 2                                            |
|----------------------------------------------------------------------------------|----------------------------|----------------------------|------------------------|--------------------|---------------------------------|------------------|------------------------------------------------|
|                                                                                  |                            | L                          | ocatio                 | n: all             | Perc                            | ent Full         | : 0                                            |
| Matching Pattern                                                                 | Min                        | Max                        | Del                    | Replacement String | Net                             | Conv AN          | I Req                                          |
| 18775550751<br>3035557686<br>3035557687<br>3035557688<br>3035557689<br>303555769 | 11<br>10<br>10<br>10<br>10 | 11<br>10<br>10<br>10<br>10 | 11<br>6<br>6<br>6<br>6 | 7695               | ext<br>ext<br>ext<br>ext<br>ext | у<br>У<br>У<br>У | n<br>n<br>n<br>n<br>n<br>n<br>n<br>n<br>n<br>n |

#### 4.10. Incoming Call Handling Treatment

In general, the "incoming call handling treatment" for a trunk group can be used to manipulate the digits received for an incoming call if necessary. The toll-free number sent by Qwest iQ® SIP Trunk can be mapped to an extension using the incoming call handling treatment of the receiving trunk group. As an example, the following screen illustrates a conversion of toll-free number 8775550751 to extension 7695. It also shows the range of DID's being converted to 4 digit extensions.

| change inc-call-handling-trmt trunk-group 2<br>INCOMING CALL HANDLING TREATMENT |       |            |     |        |        |  | 1 of | 3 |
|---------------------------------------------------------------------------------|-------|------------|-----|--------|--------|--|------|---|
| Service/                                                                        | Numbe |            |     | Insert | AIMENI |  |      |   |
| •                                                                               |       |            | Der | Insert |        |  |      |   |
| Feature                                                                         | Len   | Digits     |     |        |        |  |      |   |
| public-ntwrk                                                                    | 10    | 3035557692 | 10  | 5002   |        |  |      |   |
| public-ntwrk                                                                    | 10    | 6515555198 | 10  | 5002   |        |  |      |   |
| public-ntwrk                                                                    | 10    | 6785559410 | 10  | 7686   |        |  |      |   |
| public-ntwrk                                                                    | 10    | 8775550751 | 10  | 7695   |        |  |      |   |
| public-ntwrk                                                                    | 10    | 30355576   | 6   |        |        |  |      |   |
| public-ntwrk                                                                    |       |            |     |        |        |  |      |   |
| public-ntwrk                                                                    |       |            |     |        |        |  |      |   |
| public-ntwrk                                                                    |       |            |     |        |        |  |      |   |
| public-ntwrk                                                                    |       |            |     |        |        |  |      |   |
| public-ntwrk                                                                    |       |            |     |        |        |  |      |   |
| public-ntwrk                                                                    |       |            |     |        |        |  |      |   |
| public-ntwrk                                                                    |       |            |     |        |        |  |      |   |
| public-ntwrk                                                                    |       |            |     |        |        |  |      |   |

# 5. Configure Avaya Aura® Session Manager

This section provides the procedures for configuring Session Manager. The procedures include adding the following items:

- SIP domain
- Logical/physical Location that can be occupied by SIP Entities
- Adaptation module to perform digit manipulation
- SIP Entities corresponding to Communication Manager, the AA-SBC and Session Manager
- Entity Links, which define the SIP trunk parameters used by Session Manager when routing calls to/from SIP Entities
- Routing Policies, which control call routing between the SIP Entities
- Dial Patterns, which govern to which SIP Entity a call is routed
- Regular Expressions, which also can be used to route calls
- Session Manager, corresponding to the Session Manager Server to be managed by System Manager.

It may not be necessary to create all the items above when creating a connection to the service provider since some of these items would have already been defined as part of the initial Session Manager installation. This includes items such as certain SIP domains, locations, SIP entities, and Session Manager itself. However, each item should be reviewed to verify the configuration.

# 5.1. System Manager Login and Navigation

Session Manager configuration is accomplished by accessing the browser-based GUI of System Manager, using the URL "https://<ip-address>/SMGR", where "<ip-address>" is the IP address of System Manager. At the System Manager Log On screen, provide the appropriate credentials and click on **Login On** (not shown). The initial screen shown below is then displayed.

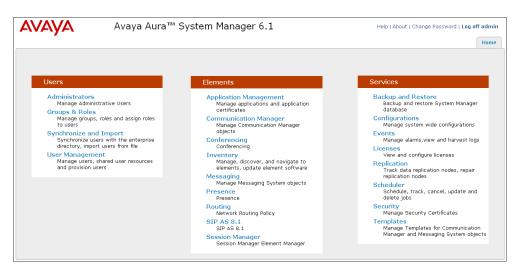

Most of the configuration items are performed in the Routing Element. Click on **Routing** in the Elements column to bring up the Introduction to Network Routing Policy screen.

DDT; Reviewed: SPOC 7/19/2011 Solution & Interoperability Test Lab Application Notes ©2011 Avaya Inc. All Rights Reserved. The navigation tree displayed in the left pane will be referenced in subsequent sections to navigate to items requiring configuration.

|                     | Avaya Aura™ System Manager 6.1                                                                    | Help   About   Change Password   Log off admi           |
|---------------------|---------------------------------------------------------------------------------------------------|---------------------------------------------------------|
|                     |                                                                                                   | Routing * Home                                          |
| • Routing           | Home / Elements / Routing - Introduction to Network Routing Policy                                |                                                         |
| Domains             | Introduction to Network Routing Policy                                                            | Help                                                    |
| Locations           |                                                                                                   |                                                         |
| Adaptations         | Network Routing Policy consists of several routing applications like "Domains", "Location         |                                                         |
| SIP Entities        | The recommended order to use the routing applications (that means the overall routing<br>follows: | workflow) to configure your network configuration is as |
| Entity Links        | Step 1: Create "Domains" of type SIP (other routing applications are referring doma               | sing of tune CID)                                       |
| Time Ranges         |                                                                                                   | ans of type SIP).                                       |
| Routing Policies    | Step 2: Create "Locations"                                                                        |                                                         |
| Dial Patterns       | Step 3: Create "Adaptations"                                                                      |                                                         |
| Regular Expressions | Step 4: Create "SIP Entities"                                                                     |                                                         |
| Defaults            | - SIP Entities that are used as "Outbound Proxies" e.g. a certain "Gateway" or                    | "SIP Trunk"                                             |
|                     | - Create all "other SIP Entities" (Session Manager, CM, SIP/PSTN Gateways, S                      | IP Trunks)                                              |
|                     | - Assign the appropriate "Locations", "Adaptations" and "Outbound Proxies"                        |                                                         |
|                     | Step 5: Create the "Entity Links"                                                                 |                                                         |
|                     | - Between Session Managers                                                                        |                                                         |
|                     | - Between Session Managers and "other SIP Entities"                                               |                                                         |
|                     | Step 6: Create "Time Ranges"                                                                      |                                                         |
|                     | - Align with the tariff information received from the Service Providers                           |                                                         |
|                     | Step 7: Create "Routing Policies"                                                                 |                                                         |
|                     | - Assign the appropriate "Routing Destination" and "Time Of Day"                                  |                                                         |
|                     | (Time Of Day = assign the appropriate "Time Range" and define the "Ranking")                      |                                                         |
|                     | Step 8: Create "Dial Patterns"                                                                    |                                                         |

# 5.2. Specify SIP Domain

Create a SIP domain for each domain for which Session Manager will need to be aware of in order to route calls. For the compliance test, this includes the enterprise domain (*sip.avaya.com*) and the Qwest iQ® SIP trunk domain (*qwest.com*). Navigate to **Routing**  $\rightarrow$  **Domains** in the left-hand navigation pane and click the **New** button in the right pane (not shown). In the new right pane that appears (shown below), fill in the following:

- Name: Enter the domain name.
- **Type:** Select **sip** from the pull-down menu.
- Notes: Add a brief description (optional).

Click **Commit**. The screen below shows the entry for the Qwest domain.

| Home / Elements / Routing / Domains - Domain Management |       |         |                 |                |  |  |  |
|---------------------------------------------------------|-------|---------|-----------------|----------------|--|--|--|
| Domain Management                                       |       |         |                 |                |  |  |  |
| 1 Item   Refresh                                        | Туре  | Default | Notes           | Filter: Enable |  |  |  |
|                                                         |       |         |                 |                |  |  |  |
| * qwest.com                                             | sip 🗸 |         | Qwest SIP Trunk |                |  |  |  |
|                                                         |       |         |                 |                |  |  |  |
| * Input Required                                        |       |         |                 | Commit Cancel  |  |  |  |

Solution & Interoperability Test Lab Application Notes ©2011 Avaya Inc. All Rights Reserved. The screen below shows both the enterprise domain and the Qwest domain after they have been created.

|        | Home / Elements / Routing / Domains - Domain Management<br>Help 1 |      |         |                 |                |  |  |  |
|--------|-------------------------------------------------------------------|------|---------|-----------------|----------------|--|--|--|
| Domain | Domain Management                                                 |      |         |                 |                |  |  |  |
| Edit   | Edit New Duplicate Delete More Actions -                          |      |         |                 |                |  |  |  |
| 2 Iten | ns   Refresh                                                      |      |         |                 | Filter: Enable |  |  |  |
|        | Name                                                              | Туре | Default | Notes           |                |  |  |  |
|        | <u>qwest.com</u>                                                  | sip  |         | Qwest SIP Trunk |                |  |  |  |
|        | <u>sip.avaya.com</u>                                              | sip  |         |                 |                |  |  |  |
| Select | : All, None                                                       |      |         |                 |                |  |  |  |

### 5.3. Add Location

Locations can be used to identify logical and/or physical locations where SIP Entities reside for purposes of bandwidth management and call admission control. To add a location, navigate to **Routing**  $\rightarrow$ **Locations** in the left navigation pane and click the **New** button in the right pane (not shown).

In the General section, enter the following values. Use default values for all remaining fields:

- Name: Enter a descriptive name for the location.
- Notes: Add a brief description (optional).

In the Location Pattern section, click Add and enter the following values. Use default values for all remaining fields:

- IP Address Pattern: An IP address pattern used to identify the location.
- Notes: Add a brief description (optional).

Displayed below are the top and bottom halves of the screen for addition of the *Westminster* Location, which includes all equipment on the *10.1.2.x* subnet including Communication Manager, the IP phones, and the Session Manager itself. Click **Commit** to save.

| AVAVA               | Avaya Aura™ System Manager 6.1                                                                                  | Help   About   Change Password   Log off admin |
|---------------------|----------------------------------------------------------------------------------------------------|------------------------------------------------|
| •                   |                                                                                                    | Routing × Home                                 |
| T Routing           | Home / Elements / Routing / Locations - Location Details                                                        |                                                |
| Domains             | Location Details                                                                                                | Help ?<br>[Commit] (Cancel)                    |
| Locations           |                                                                                                    |                                                |
| Adaptations         | Call Admission Control has been set to ignore SDP. All calls will be counted using the Default Audio Bandwidth. |                                                |
| SIP Entities        | see Session Manager -> Session Manager Administration -> Global Setting                                         |                                                |
| Entity Links        | General                                                                                                    |                                                |
| Time Ranges         | * Name: Westminster                                                                                             |                                                |
| Routing Policies    |                                                                                                    |                                                |
| Dial Patterns       | Notes:                                                                                                    |                                                |
| Regular Expressions |                                                                                                    |                                                |
| Defaults            | Overall Managed Bandwidth                                                                                       |                                                |
|                     | Total Bandwidth:                                                                                                |                                                |
|                     | 1 Item   Refresh                                                                                                | Filter: Enable                                 |
|                     | IP Address Pattern Notes                                                                                        |                                                |
|                     | * 10.80.*                                                                                                    |                                                |
|                     | Select : All, None                                                                                              |                                                |
|                     | * Input Required                                                                                                | (Commit) (Cancel                               |

Note: that call bandwidth management parameters should be set per customer requirement.

Repeat the preceding procedure to create a separate Location for AA-SBC. Displayed below is the screen for addition of the *AA-SBC* Location, which specifies the specific IP address for the AA-SBC. Click **Commit** to save.

| Routing             | Home /Elements / Routing / Locations- Locations                                                                                                    | on Details                 |                    |                |  |  |  |
|---------------------|----------------------------------------------------------------------------------------------------|----------------------------|--------------------|----------------|--|--|--|
| Domains             |                                                                                                    |                            |                    | Help ?         |  |  |  |
| Locations           | Location Details Com                                                                                                    |                            |                    |                |  |  |  |
| Adaptations         |                                                                                                    |                            |                    |                |  |  |  |
| SIP Entities        | Call Admission Control has been set to ignore SDP. All calls will be counted using the Default Audio Bandwidth.<br>See Session Manager - > Session Manager Administration -> Colobal Setting |                            |                    |                |  |  |  |
| Entity Links        |                                                                                                    |                            |                    |                |  |  |  |
| Time Ranges         | General                                                                                                    |                            |                    |                |  |  |  |
| Routing Policies    | * Name:                                                                                                    | AA-SBC                     |                    |                |  |  |  |
| Dial Patterns       | Notes:                                                                                                    | Aura SBC for Qwest SIP Tru | inks               |                |  |  |  |
| Regular Expressions |                                                                                                    | nara obe for great of the  |                    |                |  |  |  |
| Defaults            | Overall Managed Bandwidth                                                                                                    |                            |                    |                |  |  |  |
|                     |                                                                                                    |                            |                    |                |  |  |  |
|                     | Managed Bandwidth Units:                                                                                                    | Kbit/sec 💌                 |                    |                |  |  |  |
|                     | Total Bandwidth:                                                                                                    |                            |                    |                |  |  |  |
|                     |                                                                                                    |                            |                    |                |  |  |  |
|                     | Per-Call Bandwidth Parameters                                                                                                    |                            |                    |                |  |  |  |
|                     |                                                                                                    |                            |                    |                |  |  |  |
|                     | * Default Audio Bandwidth:                                                                                                    | 80 Kbit/sec 💙              |                    |                |  |  |  |
|                     |                                                                                                    |                            |                    |                |  |  |  |
|                     | Location Pattern                                                                                                    |                            |                    |                |  |  |  |
|                     | Add Remove                                                                                                    |                            |                    |                |  |  |  |
|                     | 1 Item   Refresh                                                                                                    |                            |                    | Filter: Enable |  |  |  |
|                     | IP Address Pattern                                                                                                    |                            | Notes              |                |  |  |  |
|                     | * 10.80.150.253                                                                                                    | 1                          | Aura SBC For Qwest |                |  |  |  |
|                     | Colorty All Name                                                                                                    |                            |                    |                |  |  |  |
|                     | Select : All, None                                                                                                    |                            |                    |                |  |  |  |
|                     |                                                                                                    |                            |                    |                |  |  |  |
|                     | * Input Required                                                                                                    |                            |                    | Commit Cancel  |  |  |  |

### 5.4. Add Adaptation Module

Session Manager can be configured with Adaptation modules that modify SIP messages before or after routing decisions have been made. A generic Adaptation module **DigitConversionAdapter** supports digit conversion of telephone numbers in specific headers of SIP messages. Other Adaptation modules are built on this generic module, and can modify other headers to permit interoperability with third party SIP products.

For Qwest iQ® SIP Trunk interoperability, one Adaptation is needed and maps inbound DID numbers from Qwest SIP Trunk to local Communication Manager extensions. The adaptation will later on be applied to the AA-SBC SIP Entity.

To create the adaptation, navigate to **Routing**  $\rightarrow$  **Adaptations** in the left navigation pane and click on the **New** button in the right pane (not shown).

In the General section, enter the following values. Use default values for all remaining fields:

- Adaptation name: Enter a descriptive name for the adaptation.
- Module name: Enter *DigitConversionAdapter*.
- Module parameter: Enter *iosrcd=qwest.com*. This setting adapts the incoming call (i.e., from SBC to Session Manager) destination domain to the

| DDT; Reviewed: | Solution & Interoperability Test Lab Application Notes | 26 of 75       |
|----------------|--------------------------------------------------------|----------------|
| SPOC 7/19/2011 | ©2011 Avaya Inc. All Rights Reserved.                  | QWAASBCSMCM521 |

domain expected by Communication Manager in the sample configuration.

Defaults can be used for the remaining fields. Click Commit to save.

| Routing             | Home / Elements / Routing /                                                                                                    | Adaptati | ons- Ada  | ptation Details        |               |                 |
|---------------------|----------------------------------------------------------------------------------------------------|----------|-----------|------------------------|---------------|-----------------|
| Domains             |                                                                                                    |          |           |                        |               |                 |
| Locations           | Adaptation Details                                                                                                    |          |           |                        |               |                 |
| Adaptations         |                                                                                                    |          |           |                        |               |                 |
| SIP Entities        | General                                                                                                    |          |           |                        |               |                 |
| Entity Links        |                                                                                                    | * Adapta | tion nam  | e: SIP_Trunking_in_fr  | om_Qwest      |                 |
| Time Ranges         |                                                                                                    | Мо       | dule nam  | e: DigitConversionAdap | ter 👻         |                 |
| Routing Policies    |                                                                                                    | Module   | paramete  | r: iosrcd=qwest.com    |               |                 |
| Dial Patterns       | [ area                                                                                                    |          | arameter  |                        |               |                 |
| Regular Expressions | Egre                                                                                                    | SS URI P | arameters |                        |               |                 |
| Defaults            |                                                                                                    |          | Note      | s: add correct domain  | n to PAI      |                 |
|                     | Add     Remove       0 Items   Refresh                                                                                                    | ing Call | s to SM   |                        |               |                 |
|                     | Matching Pattern                                                                                                    | Min      | Max       | Phone Context          | Delete Digits | Insert Digits A |
|                     | Digit Conversion for Outgoing Calls from SM         Add       Remove         0 Items       Refresh         Matching Pattern       Min       Max       Phone Context       Delete Digits       Insert Digits |          |           |                        |               | Insert Digits A |
|                     | * Input Required                                                                                                    |          |           |                        |               |                 |

### 5.5. Add SIP Entities

A SIP Entity must be added for Session Manager and for each SIP telephony system connected to it which includes Communication Manager and the AA-SBC. Navigate to **Routing**  $\rightarrow$  **SIP Entities** in the left navigation pane and click on the **New** button in the right pane (not shown).

In the General section, enter the following values. Use default values for all remaining fields:

| • Name:                         | Enter a descriptive name.                                                        |
|---------------------------------|----------------------------------------------------------------------------------|
| • FQDN or IP Address:           | Enter the FQDN or IP address of the SIP Entity that is used for                  |
|                                 | SIP signaling.                                                                   |
| • <b>Type:</b>                  | Enter Session Manager for Session Manager, CM for                                |
|                                 | Communication Manager and <i>SIP Trunk</i> for the AA-SBC.                       |
| <ul> <li>Adaptation:</li> </ul> | This field is only present if <b>Type</b> is not set to <i>Session Manager</i> . |
|                                 | If applicable, select the Adaptation Name created in Section                     |
|                                 | <b>5.4</b> that will be applied to this entity.                                  |
| <ul> <li>Location:</li> </ul>   | Select one of the locations defined previously.                                  |
| • Time Zone:                    | Select the time zone for the location above.                                     |

The following screen shows the addition of Session Manager. The IP address of the virtual SM-100 Security Module (the Session Manager signaling interface) is entered for **FQDN or IP Address**.

| • Routing           | Home /Elements / Routing / SIP Entities- SIP Er | ntity Details                     |
|---------------------|-------------------------------------------------|-----------------------------------|
| Domains             |                                                 |                                   |
| Locations           | SIP Entity Details                              |                                   |
| Adaptations         | General                                         |                                   |
| SIP Entities        | * Name:                                         | ASM                               |
| Entity Links        | * FQDN or IP Address:                           | 10.80.150.206                     |
| Time Ranges         | PQDN of 1P Address:                             |                                   |
| Routing Policies    | Туре:                                           | Session Manager                   |
| Dial Patterns       | Notes:                                          | Session Manager                   |
| Regular Expressions |                                                 |                                   |
| Defaults            | Location:                                       | Westminster 💌                     |
|                     | Outbound Proxy:                                 | <b>v</b>                          |
|                     | Time Zone:                                      | America/Denver                    |
|                     | Credential name:                                |                                   |
|                     | SIP Link Monitoring<br>SIP Link Monitoring:     | Use Session Manager Configuration |
|                     |                                                 |                                   |

To define the ports used by Session Manager, scroll down to the **Port** section of the **SIP Entity Details** screen. This section is only present for the **Session Manager** SIP Entity.

In the **Port** section, click **Add** and enter the following values. Use default values for all remaining fields:

- **Port:** Port number on which the Session Manager can listen for SIP requests.
- **Protocol:** Transport protocol to be used to send SIP requests.
- **Default Domain:** The domain used for the enterprise.

Defaults can be used for the remaining fields. Click Commit to save.

| Port<br>Add | Remove        |          |                 |       |                |
|-------------|---------------|----------|-----------------|-------|----------------|
| 3 Ite       | ns   Refresh  |          |                 |       | Filter: Enable |
|             | Port          | Protocol | Default Domain  | Notes |                |
|             | 5060          | UDP 💌    | sip.avaya.com ⊻ |       |                |
|             | 5060          | TCP 💌    | sip.avaya.com ⊻ |       |                |
|             | 5061          | TLS 💌    | sip.avaya.com ⊻ |       |                |
| Selec       | t : All, None |          |                 |       |                |
| * Inpu      | t Required    |          |                 |       | Commit Cancel  |

The following screen shows the addition of Communication Manager. The **FQDN or IP Address** field is set to the IP address of the Processor Ethernet Interface of the Communication Manager S8300.

| Routing             | Home / Elements / Routing / SIP Entities - SIP I | Entity Details                      |
|---------------------|--------------------------------------------------|-------------------------------------|
| Domains             | SIP Entity Details                               |                                     |
| Locations           |                                                  |                                     |
| Adaptations         | General                                          |                                     |
| SIP Entities        | * Name:                                          | S8300c_CM521                        |
| Entity Links        | * FQDN or IP Address:                            | 10.80.150.55                        |
| Time Ranges         | T                                                | CM                                  |
| Routing Policies    | Туре:                                            |                                     |
| Dial Patterns       | Notes:                                           | S8300C CM 5.2.1                     |
| Regular Expressions |                                                  |                                     |
| Defaults            | Adaptation:                                      | ×                                   |
|                     | Location:                                        | Westminster 💌                       |
|                     | Time Zone:                                       | America/Denver                      |
|                     | Override Port & Transport with DNS SRV:          |                                     |
|                     | * SIP Timer B/F (in seconds):                    | 4                                   |
|                     | Credential name:                                 |                                     |
|                     | Call Detail Recording:                           | none 💌                              |
|                     | SIP Link Monitoring SIP Link Monitoring:         | Use Session Manager Configuration 💌 |

The following screen shows the addition of the AA-SBC SIP Entity. The **FQDN or IP** Address field is set to the IP address of its private network interface (see **Figure 1**). *Link Monitoring Enabled* was selected for **SIP Link Monitoring** using the specific time settings for **Proactive Monitoring Interval (in seconds)** and **Reactive Monitoring Interval (in seconds)** for the compliance test. These time settings should be adjusted or left at their default values per customer needs and requirements. For the **Adaptation** field, select the adaptation module previously defined for dial plan digit manipulation in **Section 5.4**.

| * Routing           | Home / Elements / Routing / SIP Entities - SIP E | Entity Details               |
|---------------------|--------------------------------------------------|------------------------------|
| Domains             | SIP Entity Details                               |                              |
| Locations           |                                                  |                              |
| Adaptations         | General                                          |                              |
| SIP Entities        | * Name:                                          | AA-SBC01                     |
| Entity Links        | * FQDN or IP Address:                            | 10.80.150.253                |
| Time Ranges         | Туре:                                            | SIP Trunk                    |
| Routing Policies    | Type:                                            | SIP Trunk                    |
| Dial Patterns       | Notes:                                           | Avaya Aura SBC to Qwest      |
| Regular Expressions |                                                  |                              |
| Defaults            | Adaptation:                                      | SIP_Trunking_in_from_Qwest 💌 |
|                     | Location:                                        | AA-SBC                       |
|                     | Time Zone:                                       | America/Denver               |
|                     |                                                  |                              |
|                     | Override Port & Transport with DNS SRV:          |                              |
|                     | * SIP Timer B/F (in seconds):                    | 4                            |
|                     | Credential name:                                 |                              |
|                     | Call Detail Recording:                           | egress 💙                     |
|                     |                                                  |                              |
|                     | SIP Link Monitoring                              |                              |
|                     | SIP Link Monitoring:                             | Link Monitoring Enabled      |
|                     | * Proactive Monitoring Interval (in seconds):    | 900                          |
|                     | * Reactive Monitoring Interval (in seconds):     | 120                          |
|                     | * Number of Retries:                             | 1                            |
|                     |                                                  |                              |

### 5.6. Add Entity Links

A SIP trunk between Session Manager and a telephony system is described by an Entity Link. Two Entity Links were created; one to the Communication Manager and one to the AA-SBC. To add an Entity Link, navigate to **Routing**  $\rightarrow$  Entity Links in the left navigation pane and click on the New button in the right pane (not shown). Fill in the following fields in the new row that is displayed:

- Name: Enter a descriptive name.
- SIP Entity 1: Select the Session Manager.
- **Protocol:** Select the transport protocol used for this link.
- **Port:** Port number on which Session Manager will receive SIP requests from the far-end. For the Communication Manager, this must match the **Far-end Listen Port** defined on the Communication Manager signaling group in **Section 4.6**.

| • SIP Entity 2: | Select the name of the other system. For Communication Manager,       |
|-----------------|-----------------------------------------------------------------------|
|                 | select the Communication Manager SIP Entity defined in Section 5.5.   |
|                 | For AA-SBC, select the AA-SBC SIP Entity defined in Section 5.5.      |
| • Port:         | Port number on which the other system receives SIP requests from the  |
|                 | Session Manager. For the Communication Manager, this must match       |
|                 | the Near-end Listen Port defined on the Communication Manager         |
|                 | signaling group in <b>Section 4.6</b> .                               |
| • Trusted:      | Check this box. Note: If this box is not checked, calls from the      |
|                 | associated SIP Entity specified in <b>Section 5.5</b> will be denied. |

Click Commit to save.

The following screens illustrate the Entity Links to Communication Manager and the AA-SBC. It should be noted that in a customer environment the Entity Link to Communication Manager would normally use TLS. For the compliance test, TCP was used to aid in troubleshooting since the signaling traffic would not be encrypted. The protocol and ports defined here must match the values used on the Communication Manager signaling group form in **Section 4.6** 

Entity Link to Communication Manager:

| touting             | Home / Elements / Ro | uting / Entity Link | s - Entity Lin | KS     |                  |        |          |       |   |
|---------------------|----------------------|---------------------|----------------|--------|------------------|--------|----------|-------|---|
| Domains             | Entity Links         |                     |                |        |                  |        |          |       | 0 |
| Locations           |                      |                     |                |        |                  |        |          |       |   |
| Adaptations         |                      |                     |                |        |                  |        |          |       |   |
| SIP Entities        |                      |                     |                |        |                  |        |          |       |   |
| Entity Links        | 1 Item   Refresh     |                     |                |        |                  |        |          |       | F |
| Time Ranges         | Name                 | SIP Entity 1        | Protocol       | Port   | SIP Entity 2     | Port   | Trusted  | Notes |   |
| Routing Policies    | * ASM_s8300c_CM521   | * ASM 💌             | TCP 💙          | * 5070 | * S8300c_CM521 💌 | * 5070 | <b>V</b> |       |   |
| Dial Patterns       |                      |                     |                |        |                  |        |          |       |   |
| Regular Expressions |                      |                     |                |        |                  |        |          |       |   |
| Defaults            | * Input Required     |                     |                |        |                  |        |          |       |   |

Entity Link to the AA-SBC:

| Routing             | Home / Elements / Rou | iting / Entity Link | s - Entity Lin | ks     |              |   |        |          |       |      |
|---------------------|-----------------------|---------------------|----------------|--------|--------------|---|--------|----------|-------|------|
| Domains             | Entity Links          |                     |                |        |              |   |        |          |       | Co   |
| Locations           | Lindy Linds           |                     |                |        |              |   |        |          |       | 00   |
| Adaptations         |                       |                     |                |        |              |   |        |          |       |      |
| SIP Entities        |                       |                     |                |        |              |   |        |          |       |      |
| Entity Links        | 1 Item   Refresh      |                     |                |        |              |   |        |          |       | Filt |
| Time Ranges         | Name                  | SIP Entity 1        | Protocol       | Port   | SIP Entity 2 |   | Port   | Trusted  | Notes |      |
| Routing Policies    | * ASM_AA-SBC01_506    | * ASM 💌             | ТСР 💌          | * 5060 | * AA-SBC01   | * | * 5060 | <b>~</b> |       |      |
| Dial Patterns       |                       |                     |                |        |              |   |        |          |       |      |
| Regular Expressions |                       |                     |                |        |              |   |        |          |       | _    |
| Defaults            | * Input Required      |                     |                |        |              |   |        |          |       | Co   |

## 5.7. Add Routing Policies

Routing policies describe the conditions under which calls will be routed to the SIP Entities specified in Section 5.5. Two routing policies must be added: one for Communication Manager and one for the AA-SBC. To add a routing policy, navigate to **Routing**  $\rightarrow$  **Routing Policies** in the left navigation pane and click on the New button in the right pane (not shown). The following screen is displayed. Fill in the following:

In the General section, enter the following values. Use default values for all remaining fields:

- Name: Enter a descriptive name.
- Notes: Add a brief description (optional).

In the **SIP Entity as Destination** section, click **Select.** The **SIP Entity List** page opens (not shown). Select the appropriate SIP entity to which this routing policy applies and click **Select.** The selected SIP Entity displays on the Routing Policy Details page as shown below. Use default values for remaining fields. Click **Commit** to save.

The following screens show the Routing Policies for Communication Manager and the AA-SBC.

| - Routing                   | Home / Elements / Roι  | iting / Routing Policies - I | Routing Policy Details |      |                 |        |
|-----------------------------|------------------------|------------------------------|------------------------|------|-----------------|--------|
| Domains                     | Routing Policy Details |                              |                        |      |                 | Commit |
| Locations                   | Rodalig Folicy Details |                              |                        |      |                 | Connig |
| Adaptations                 | General                |                              |                        |      |                 |        |
| SIP Entities                |                        | * Name:                      | To_S8300c_CM521        | 1    |                 |        |
| Entity Links                |                        |                              |                        | J    |                 |        |
| Time Ranges                 |                        | Disabled:                    |                        |      |                 |        |
| Routing Policies            |                        | Notes:                       |                        | ]    |                 |        |
| Dial Patterns               |                        |                              |                        |      |                 |        |
| Regular Expressions         | SIP Entity as Destina  | tion                         |                        |      |                 |        |
| Defaults                    | Select                 |                              |                        |      |                 |        |
|                             | Name                   | FQDN or IP Ac                | Iduare                 | Туре | Notes           |        |
|                             | S8300c_CM521           | 10.80.150.55                 | Juress                 | СМ   | S8300C CM 5.2.1 |        |
|                             | 363000_CH321           | 10.00.130.35                 |                        | CM   | 38300C CM 5.2.1 |        |
|                             |                        |                              |                        |      |                 |        |
| (                           |                        |                              |                        |      |                 |        |
| <ul> <li>Routing</li> </ul> | Home / Elements / Rou  | ting / Routing Policies - I  | Routing Policy Details |      |                 |        |
| Domains                     | Routing Policy Details |                              |                        |      |                 | Commit |
| Locations                   | Routing Foney Details  |                              |                        |      |                 | Coming |
| Adaptations                 | General                |                              |                        |      |                 |        |
| SIP Entities                |                        |                              |                        |      |                 |        |

| Adaptations         | General                |                    |             |         |                         |
|---------------------|------------------------|--------------------|-------------|---------|-------------------------|
| SIP Entities        |                        | * Name:            | To_AA-SBC01 |         |                         |
| Entity Links        |                        |                    |             |         |                         |
| Time Ranges         |                        | Disabled:          |             |         |                         |
| Routing Policies    |                        | Notes:             |             |         |                         |
| Dial Patterns       |                        |                    |             |         |                         |
| Regular Expressions | SIP Entity as Destinat | tion               |             |         |                         |
| Defaults            | Select                 |                    |             |         |                         |
|                     |                        |                    |             |         |                         |
|                     | Name                   | FQDN or IP Address | Ту          | pe      | Notes                   |
|                     | AA-SBC01               | 10.80.150.253      | SIP         | 9 Trunk | Avaya Aura SBC to Qwest |
| Regular Expressions | Select<br>Name         | FQDN or IP Address |             |         |                         |

### 5.8. Add Dial Patterns

Dial Patterns are needed to route calls through Session Manager. For the compliance test, dial patterns were needed to route calls from Communication Manager to Qwest and vice versa. Dial Patterns define which route policy will be selected for a particular call based on the dialed digits, destination domain and originating location. To add a dial pattern, navigate to **Routing** → **Dial Patterns** in the left navigation pane and click on the **New** button in the right pane (not shown). Fill in the following, as shown in the screens below:

In the General section, enter the following values. Use default values for all remaining fields:

- **Pattern:** Enter a dial string that will be matched against the Request-URI of the call.
- Min: Enter a minimum length used in the match criteria.
- Max: Enter a maximum length used in the match criteria.
- **SIP Domain:** Enter the destination domain used in the match criteria.
- Notes: Add a brief description (optional).

In the **Originating Locations and Routing Policies** section, click **Add**. From the **Originating Locations and Routing Policy List** that appears (not shown), select the appropriate originating location for use in the match criteria. Lastly, select the routing policy from the list that will be used to route all calls that match the specified criteria. Click **Select**.

Default values can be used for the remaining fields. Click **Commit** to save.

Two examples of the dial patterns used for the compliance test are shown below, one for outbound calls from the enterprise to the PSTN and one for inbound calls from the PSTN to the enterprise. Other dial patterns (e.g., 011 international calls, 411 directory assistance calls, etc.), were similarly defined.

The first example shows that 11 digit dialed numbers that begin with 1 uses route policy *To\_AA-SBC01*.

| T Routing           | Home / Elements / Routing / Dial Patter            | rns - Dial Pattern Det | ails                |          |                               |                               |                  |
|---------------------|----------------------------------------------------|------------------------|---------------------|----------|-------------------------------|-------------------------------|------------------|
| Domains             | Dial Pattern Details                               |                        |                     |          |                               |                               | Commi            |
| Locations           |                                                    |                        |                     |          |                               |                               |                  |
| Adaptations         | General                                            |                        |                     |          |                               |                               |                  |
| SIP Entities        | *                                                  | Pattern: 1             |                     |          | 7                             |                               |                  |
| Entity Links        |                                                    |                        |                     |          |                               |                               |                  |
| Time Ranges         |                                                    | * Min: 11              |                     |          |                               |                               |                  |
| Routing Policies    |                                                    | * Max: 11              |                     |          |                               |                               |                  |
| Dial Patterns       | Emerger                                            | ncy Call: 📃            |                     |          |                               |                               |                  |
| Regular Expressions | -                                                  |                        | ~                   |          |                               |                               |                  |
| Defaults            | SIP                                                | Domain: -ALL-          | *                   |          |                               |                               |                  |
|                     | Originating Locations and Routing Pr<br>Add Remove | Notes: 1+ Dialing Ou   | itbound             |          |                               |                               |                  |
|                     | 1 Item   Refresh                                   |                        |                     |          |                               |                               | Filter:          |
|                     |                                                    |                        | uting Policy<br>Ime | Rank 2 🛦 | Routing<br>Policy<br>Disabled | Routing Policy<br>Destination | Routing<br>Notes |
|                     | Westminster                                        | To_                    | AA-SBC01            | 0        |                               | AA-SBC01                      |                  |
|                     | Select : All, None                                 |                        |                     |          |                               |                               |                  |

The second example shows that inbound 10 digit numbers that start with *30355576* and originating from Location *AA-SBC* uses route policy *To\_S8300c\_CM521*. These are the DID numbers assigned to the enterprise from Qwest.

| Routing             | Home /Elements / Routing / Dial P | atterns- Dial Patterr            | Details                |          |                               |                               |                 |
|---------------------|-----------------------------------|----------------------------------|------------------------|----------|-------------------------------|-------------------------------|-----------------|
| Domains             |                                   |                                  |                        |          |                               |                               |                 |
| Locations           | Dial Pattern Details              |                                  |                        |          |                               |                               | Commit          |
| Adaptations         |                                   |                                  |                        |          |                               |                               |                 |
| SIP Entities        | General                           |                                  |                        |          |                               |                               |                 |
| Entity Links        |                                   | * Pattern: 303555                | 76                     |          |                               |                               |                 |
| Time Ranges         |                                   | * Min: 10                        |                        |          |                               |                               |                 |
| Routing Policies    |                                   | * Max: 10                        |                        |          |                               |                               |                 |
| Dial Patterns       |                                   |                                  |                        |          |                               |                               |                 |
| Regular Expressions |                                   | ergency Call: 🔲                  |                        |          |                               |                               |                 |
| Defaults            |                                   | SIP Domain: -ALL-                | *                      |          |                               |                               |                 |
|                     |                                   | Notes: DID Inb                   | ound to CM             |          |                               |                               |                 |
|                     |                                   |                                  |                        |          |                               |                               |                 |
|                     | Originating Locations and Routi   | ng Policies                      |                        |          |                               |                               |                 |
|                     | Add Remove                        |                                  |                        |          |                               |                               |                 |
|                     | 1 Item   Refresh                  |                                  |                        |          |                               |                               | Filter:         |
|                     | Originating Location Name 1 🔺     | Originating<br>Location Notes    | Routing Policy<br>Name | Rank 2 🛦 | Routing<br>Policy<br>Disabled | Routing Policy<br>Destination | Routir<br>Notes |
|                     | AA-SBC                            | Aura SBC for Qwest<br>SIP Trunks | To_S8300c_CM521        | 0        |                               | S8300c_CM521                  |                 |
|                     | Select : All, None                |                                  |                        |          |                               |                               |                 |

The screen below shows a list of dial patterns used for the compliance test.

| Domains             | Dial P | atterns           |           |               |                |            | н                            |
|---------------------|--------|-------------------|-----------|---------------|----------------|------------|------------------------------|
| Locations           | Diari  | decents           |           |               |                |            |                              |
| Adaptations         | Edit   | New Duplicate     | Delete Ma | ore Actions 🔹 |                |            |                              |
| SIP Entities        |        |                   |           |               |                |            |                              |
| Entity Links        | 12 1   | tems   Refresh    |           |               |                |            | Filter: Enal                 |
| Time Ranges         |        | Pattern           | Min       | Max           | Emergency Call | SIP Domain | Notes                        |
| Routing Policies    |        | 0                 | 1         | 36            |                | -ALL-      | 0+ Dialing Outbound          |
| Dial Patterns       |        | 1                 | 11        | 11            |                | -ALL-      | 1+ Dialing Outbound          |
| Regular Expressions |        | <u>303</u>        | 10        | 10            |                | -ALL-      | Local area code 303 outbound |
| Defaults            |        | 30355576          | 10        | 10            |                | -ALL-      | DID Inbound to CM            |
|                     |        | <u>411</u>        | 3         | 3             |                | -ALL-      | Special Service Outbound     |
|                     |        | 6515555198        | 10        | 10            |                | -ALL-      | RDID assigned for testing    |
|                     |        | <u>676</u>        | 5         | 5             |                | -ALL-      | Endpoints on S8300D_CM601    |
|                     |        | 6785559410        | 10        | 10            |                | -ALL-      | RDID assigned for testing    |
|                     |        | <u>720</u>        | 10        | 10            |                | -ALL-      | Local area code 720 outbound |
|                     |        | <u>76</u>         | 4         | 4             |                | -ALL-      |                              |
|                     |        | <u>8775550751</u> | 10        | 10            |                | -ALL-      | Toll Free Inbound to CM      |
|                     |        | <u>911</u>        | 3         | 3             |                | -ALL-      | Emergency                    |

#### 5.9. Add/View Session Manager

The creation of a Session Manager element provides the linkage between System Manager and Session Manager. This was most likely done as part of the initial Session Manager installation. To add a Session Manager, navigate to Home  $\rightarrow$  Elements  $\rightarrow$  Session Manager  $\rightarrow$  Session Manager Administration in the left navigation pane and click on the New button in the right pane (not shown). If the Session Manager already exists, click View (not shown) to view the configuration. Enter/verify the data as described below and shown in the following screen:

In the General section, enter the following values:

- SIP Entity Name:
- Description:
- Management Access Point Host Name/IP:

Select the SIP Entity created for Session Manager. Add a brief description (optional). Enter the IP address of the Session Manager management interface.

The screen below shows the Session Manager values used for the compliance test.

| AVAYA                 | Avaya Aura <sup>™</sup> System Manager 6.1 Help   About   Char                                                                  | nge Password   Log off admi |
|-----------------------|----------------------------------------------------------------------------------------------------|-----------------------------|
| •                     | S                                                                                                    | Session Manager × Hom       |
| Session Manager       | Home /Elements / Session Manager / Session Manager Administration- Session Manager Administration                               |                             |
| Dashboard             |                                                                                                    | Help                        |
| Session Manager       | View Session Manager                                                                                                    | Return                      |
| Administration        |                                                                                                    |                             |
| Communication Profile | General   Security Module   NIC Bonding   Monitoring   CDR   Personal Profile Manager (PPM) - Connection Settings   Event Serve | er l                        |
| Editor                | Expand All   Collapse All                                                                                                    |                             |
| Network Configuration | General 👻                                                                                                    |                             |
| Device and Location   |                                                                                                    |                             |
| Configuration         | SIP Entity Name ASM                                                                                                    |                             |
| > Application         | Description                                                                                                    |                             |
| Configuration         | Management Access Point Host Name/IP 10.80.150.205                                                                              |                             |
| System Status         | Direct Routing to Endpoints Enable                                                                                              |                             |
| > System Tools        |                                                                                                    |                             |

In the Security Module section, enter the following values:

SIP Entity IP Address: Should be filled in automatically based on the SIP Entity Name. Otherwise, enter IP address of the Session Manager signaling interface.
 Network Mask: Enter the network mask corresponding to the IP address of Session Manager.
 Default Gateway: Enter the IP address of the default gateway for Session Manager.

Use default values for the remaining fields. Click **Save** (not shown) to add this Session Manager. The screen below shows the remaining Session Manager values used for the compliance test.

| > System Tools |                       |               |
|----------------|-----------------------|---------------|
|                | Security Module 💌     |               |
|                | SIP Entity IP Address | 10.80.150.206 |
|                | Network Mask          | 255.255.255.0 |
|                | Default Gateway       | 10.80.150.1   |
|                | Call Control PHB      | 46            |
|                | QOS Priority          | 6             |
|                | Speed & Duplex        | Auto          |
|                | VLAN ID               |               |
|                |                       |               |

# 6. Avaya Aura SBC Configuration

## 6.1. Initial Installation

This section displays basic configuration of the SBC from the installation wizard. The initial configuration was completed by installing the Virtual Server Platform (VSP) 6.0.1.0.5 and then logging into the web interface of the server (cdom) address. This screen will verify the state of the dom-0 and cdom platforms (the State column below) and the Application State of the SBC after it has been installed.

| Virtua    | Virtual Machine Management                            |              |                |                     |                      |            |         |                   |
|-----------|-------------------------------------------------------|--------------|----------------|---------------------|----------------------|------------|---------|-------------------|
| Virtual I | Virtual Machine List                                  |              |                |                     |                      |            |         |                   |
| System I  | Domain Uptim                                          | e: 1 days, 2 | 21 hours, 44 m | ninutes, 32 seconds |                      |            |         |                   |
| Current   | Current template installed: SBCT 6.0.0.1.5 (sbc E362) |              |                |                     |                      |            |         |                   |
|           | Name                                                  | Version      | IP Address     | Maximum Memory      | Maximum Virtual CPUs | CPU Time   | State   | Application State |
| <b>Ø</b>  | Domain-0                                              | 6.0.1.0.5    | 205.3          | 512.0 MB            | 8                    | 2h 15m 14s | Running | N/A               |
| <b>Ø</b>  | <u>cdom</u>                                           | 6.0.1.0.5    | 205.3          | 1024.0 MB           | 1                    | 54m 13s    | Running | N/A               |
|           |                                                       |              |                |                     |                      |            |         |                   |

After Installation of VSP is complete open the web interface to the CDOM and go to Virtual Machine Management  $\rightarrow$  Solution Template Select the location of the template:

| Αναγα                                               |                                                                                                    |
|-----------------------------------------------------|----------------------------------------------------------------------------------------------------|
| Home                                                |                                                                                                    |
| Virtual Machine Management Solution Template Manage | Virtual Machine Management<br>Search Local and Remote Template<br>Current template installed: No Template Installed |
| Server Management     User Administration           | Avaya Downloads (PLDS)<br>HTTP<br>Install Template From SP Server                                                   |
|                                                     | SP CD/DVD<br>SP USB Disk                                                                                            |

Select the correct template for your server hardware:

| Αναγα                                          |                                                   |  |  |
|------------------------------------------------|---------------------------------------------------|--|--|
| Home                                           |                                                   |  |  |
| <ul> <li>Virtual Machine Management</li> </ul> | Virtual Machine Management                        |  |  |
| Solution Template                              | Select Template                                   |  |  |
| Manage                                         |                                                   |  |  |
| ✓ Server Management                            | Current template installed: No Template Installed |  |  |
| ▼ User Administration                          | Select Template From SP CD/DVD                    |  |  |
|                                                | Select Template                                   |  |  |
|                                                | Select Cancel                                     |  |  |

If an Electronic Preinstallation Worksheet has been created select "Browse EPW File" to select the location of the file then select "Upload EPW file". Otherwise select "Continue without EPW file".

| Virtual Machine Management                                                                |  |  |  |  |
|-------------------------------------------------------------------------------------------|--|--|--|--|
| Select Template                                                                           |  |  |  |  |
| Current template installed: No Template Installed                                         |  |  |  |  |
| Select EPW File                                                                           |  |  |  |  |
| Selected Template /cdrom/SBCT.ovf EPW file may be used for this template. Browse EPW File |  |  |  |  |
| Upload EPW file Continue without EPW file Cancel                                          |  |  |  |  |

Select "Install" after verifying:

| Virtual Machi                                                | ne Management                  |  |  |  |  |
|--------------------------------------------------------------|--------------------------------|--|--|--|--|
| Template Details                                             | Femplate Details               |  |  |  |  |
| Current template in                                          | stalled: No Template Installed |  |  |  |  |
| Product ID: SB<br>Product Vendor: Av<br>Product Version: 6.0 | aya                            |  |  |  |  |
| Virtual Machine                                              | 5:                             |  |  |  |  |
| Product ID:<br>Product Vendor:<br>Product Version:           | sbc<br>Avaya<br>E362           |  |  |  |  |
| Install Cance                                                |                                |  |  |  |  |

At this point, it will open a log that will show the progress of the installation. When it gets to "Wait for User to Complete Data Entry", it will open another window for input and you may have to enable pop-ups to view.

| inplace n | nstallation                                  |             |            |          |           |
|-----------|----------------------------------------------|-------------|------------|----------|-----------|
| Cancel I  | nstallation                                  |             |            |          |           |
| plate In  | stallation In Progress                       |             |            |          |           |
|           | Workfl                                       | ow Status   |            |          |           |
| art Time  | Task Description                             | State       | % Complete | Estimate | Actual    |
| 2:26:33   | Download disk image for sbc                  | In Progress | 75         | 2m 39s   |           |
| 2:26:33   | Download plugins for VMs                     | Complete    | 100        |          | 1m 7s 🛛 🔮 |
| 2:27:40   | Check Template for Web Application           | Complete    | 100        |          | 14s 🔮     |
| 2:27:55   | Download pre-install web application         | Complete    | 100        |          | 30s 🛛 🔮   |
| 2:28:26   | Pre-Install Web Application Deployment       | Complete    | 100        |          | 3s 🔮      |
| 2:28:29   | Wait For User To Complete Data Entry         | In Progress | 0          |          |           |
|           | Undeploy Web Application                     | Not Started | 0          |          | *         |
|           | Process EPW properties file if present       | Not Started | 0          |          | 282       |
|           | Configure Network                            | Not Started | 0          |          | 282       |
|           | Install plugins                              | Not Started | 0          |          | *         |
|           | Install sbc                                  | Not Started | 0          | 22m 0s   | *         |
|           | Restart network                              | Not Started | 0          |          | *         |
|           | Start all VMs                                | Not Started | 0          |          | *         |
|           | Wait until system and all VMs are stabilized | Not Started | 0          |          | *         |
|           | Run post-install plugin if present           | Not Started | 0          |          | *         |
|           | Finalize Installation                        | Not Started | 0          |          | *         |

During the installation of the Avaya Aura® SBC template, the installation wizard will prompt the installer for information that will be used to create the initial configuration of the AA-SBC.

#### 6.1.1. Network Settings

The first screen of the installation wizard is the **Network Settings** screen. Fill in the fields as described below and shown in the following screen:

- **IP Address**: Enter the IP address of the private side of the AA-SBC.
- Hostname: Enter a host name for the AA-SBC.
- **Domain**: Enter the domain used for the enterprise.
- **Default Domain**: Enter the domain used for the enterprise.

Click Next Step to continue.

Note: In this version the domain that is listed is <u>NOT</u> optional and must be populated or your install will fail, please refer to the release notes for further information.

| Home                                         |                                                  |               |          |                  |            |
|----------------------------------------------|--------------------------------------------------|---------------|----------|------------------|------------|
|                                              |                                                  |               |          |                  |            |
| <ul> <li>Configuration</li> </ul>            | Network                                          | Settings      | ;        |                  |            |
| Installation     Network Settings     Logins | Enter networ                                     | rk settings   | i        |                  |            |
| VPN Access                                   |                                                  |               |          |                  |            |
| X SBC                                        | Domain-0 IP Addre                                | ess 10.80.    | 150.251  |                  |            |
| Summary<br>Finish                            | CDom IP Address                                  | 10.80.        | 150.252  |                  |            |
|                                              | Gateway IP Addres                                | ss 10.80.     | 150.1    |                  |            |
|                                              | Network Mask                                     | 255.25        | 5.255.0  |                  |            |
|                                              | Primary DNS                                      | 10.80.        | 150.201  |                  |            |
|                                              | Secondary DNS<br>(Optional)                      |               |          |                  |            |
|                                              | Default Search List<br>(Optional)                |               |          |                  |            |
|                                              | HTTPS Proxy (Opti<br>[IP Address:Port<br>Number] | onal)         |          |                  |            |
|                                              | Virtual Machine                                  | IP Address    | Hostname | Domain           |            |
|                                              | SBC                                              | 10.80.150.253 | AASBC    | sip.avaya.com    | (Optional) |
|                                              |                                                  |               |          | Default Domain   |            |
|                                              |                                                  |               |          | sip.avaya.com    | (Optional) |
|                                              |                                                  |               |          | Apply to all VMs | -          |
|                                              |                                                  |               |          |                  |            |
|                                              |                                                  |               |          |                  | Next Step  |

### 6.1.2. Logins

Assign passwords for the different accounts.

Click Next Step to continue.

| AVAYA                             |                    |                   |                  |
|-----------------------------------|--------------------|-------------------|------------------|
| Home                              |                    |                   |                  |
| <ul> <li>Configuration</li> </ul> | Logins             |                   |                  |
| <ul> <li>Installation</li> </ul>  |                    | en CRC (entional) |                  |
| Network Settings                  | Services logins in | or SBC (optional) |                  |
| O Logins                          | Login name         | Password          | Re-type password |
| VPN Access                        |                    | rassword          | Re-type password |
| 🗙 SBC                             | craft              | •••••             | •••••            |
| Summary                           | init               | •••••             | •••••            |
| " Finish                          |                    |                   |                  |
|                                   | dadmin             | ••••              | ••••             |
|                                   |                    |                   |                  |
|                                   |                    |                   |                  |
|                                   | Previous Step      |                   | Next Step        |

### 6.1.3. VPN Access

VPN remote access to the AA-SBC was not part of the compliance test. Thus, on the VPN Access screen, select **No** to the question, **Would you like to configure the VPN remote access parameters for System Platform?** 

Click Next Step to continue.

| AVAYA                            |                                                                                                    |
|----------------------------------|----------------------------------------------------------------------------------------------------|
| Home                             |                                                                                                    |
|                                  | VPN Access                                                                                                    |
| <ul> <li>Installation</li> </ul> |                                                                                                    |
| Network Settings                 | Configure VPN Access                                                                                                    |
| 🔶 Logins                         |                                                                                                    |
| S VPN Access                     |                                                                                                    |
| 🗙 SBC                            | Would you like to configure the VPN remote access parameters for System Platform?                                                                                                    |
| " Summary                        | ○ Yes ⊙ No                                                                                                    |
| ·· Finish                        |                                                                                                    |
|                                  | VPN Access Configuration VPN Router IP Address (Optional) Remote Access Network Remote Access Network Subnet Mask                                                                                                    |
|                                  | The data on this page is used to configure static routes on System Platform to enable remote VPN access to the component applications and the Avaya Aura <sup>TM</sup> System Platform Web Console.<br>Once the template has been installed, the user must access the Avaya Aura <sup>TM</sup> System Platform Web Console and check the "Server Management -> Static Route Configuration" page to verify that the static routes configured by the Wizard are suitable for the intended remote access application.<br>If in doubt, please refer to the documentation. |
|                                  | Previous Step                                                                                                    |

### 6.1.4. SBC

On the SBC screen, fill in the fields as described below and shown in the following screen:

In the SIP Service Provider Data section:

| • | Service Provider: | From the pull-down menu, select the name of the service<br>provider to which the AA-SBC will connect. This will allow the<br>wizard to select a configuration file customized for this service<br>provider. At the time of the compliance test, a customized<br>configuration file did not exist for Qwest. Thus, <b>Generic</b> was<br>chosen instead and further customization was done manually<br>after the wizard was complete. |
|---|-------------------|----------------------------------------------------------------------------------------------------|
| • | Port:             | Enter the port number that the service provider uses to listen for SIP traffic.                                                                                                    |
| • | IP Address1:      | Enter the Qwest provided IP address of the Qwest SIP Proxy.                                                                                                    |
| • | Signaling/Media   |                                                                                                    |
|   | Network1:         | Enter the Qwest provided subnet where signaling/media traffic will originate.                                                                                                    |
| • | Signaling/Media   |                                                                                                    |
|   | Netmask1:         | Enter the network mask corresponding to Signaling/Media Network 1.                                                                                                    |
| • | IP Address2       |                                                                                                    |
|   | (Optional):       | If an additional network has been provided, enter the second<br>Qwest provided IP address of the Qwest SIP Proxy. Any<br>additional networks can be added after installation                                                                                                    |

Signaling/Media
 Notwork2

|   | Network2        |                                                                                                    |
|---|-----------------|----------------------------------------------------------------------------------------------------|
|   | (Optional):     | If an additional network is required, enter the second Qwest<br>provided subnet where signaling/media traffic will originate.<br>Any additional networks can be added after installation. |
| • | Signaling/Media |                                                                                                    |
|   | Netmask2        |                                                                                                    |
|   | (Optional):     | Enter the network mask corresponding to Signaling/Media                                                                                                    |
|   |                 | Network 2.                                                                                                    |

In the **SBC Network Data** section:

- **Public IP Address**: Enter the IP address of the public side of the AA-SBC.
- **Public Net Mask**: Enter the netmask associated with the public network to which the SBC connects.
- **Public Gateway**: Enter the default gateway of the public network.

#### In the Enterprise SIP Server section:

SIP Domain: Enter the enterprise SIP domain.
 IP Address: Enter the IP address of the Enterprise SIP Server to which the AA-SBC will connect. In the case of the compliance test, this is the IP address of the Session Manager SIP signaling interface.
 Transport: From the pull-down menu, select the transport protocol to be used for SIP traffic between the AA-SBC and Session Manager.

Click Next Step to continue.

| <u>Home</u>      |                           |                                         |                                         |                    |
|------------------|---------------------------|-----------------------------------------|-----------------------------------------|--------------------|
| - Configuration  | SBC                       |                                         |                                         |                    |
| ▲ Installation   | Session Border Co         | ontrollor Data                          |                                         |                    |
| Network Settings | Session border co         |                                         |                                         |                    |
| + Logins         |                           | SIP Service                             | Provider Data                           |                    |
| VPN Access       | Service Provider          | Port                                    |                                         |                    |
| O SBC            | Generic                   | ✓ 5060                                  |                                         |                    |
| Summary          | Generic                   | 5000                                    |                                         |                    |
| " Finish         | IP Address1               | Signalling/Media<br>Network1            | Signalling/Media<br>Netmask1            |                    |
|                  | 67.148                    | 67.148                                  | 255.255.255.240                         |                    |
|                  | IP Address2<br>(Optional) | Signalling/Media<br>Network2 (Optional) | Signalling/Media<br>Netmask2 (Optional) | Hunting (Optional) |
|                  | 67.148                    | 67.148                                  | 255.255.255.240                         | Active/Standby 💙   |
|                  |                           |                                         |                                         |                    |
|                  |                           | SBC Net                                 | work Data                               |                    |
|                  | Interface                 | IP Address                              | Net Mask                                | Gateway            |
|                  | Private (Management)      | 10.80.150.253                           | 255.255.255.0                           | 10.80.150.1        |
|                  | Public                    | 205.168                                 | 255.255.255.128                         | 205.168            |
|                  |                           | Enterprise                              | SIP Server                              |                    |
|                  | SIP Domain                |                                         |                                         |                    |
|                  | sip.avaya.com             |                                         |                                         |                    |
|                  | IP Address1               | Transport1                              |                                         |                    |
|                  | 10.80.150.206             | TCP 🔽                                   |                                         |                    |
|                  | IP Address2 (Optional)    | Transport2 (0                           | ptional) Hunti                          | ng (Optional)      |
|                  |                           | *                                       |                                         | *                  |
|                  |                           |                                         |                                         |                    |
|                  | Previous Step             |                                         |                                         | Next Step          |

A summary screen will be displayed. Check the displayed values and click **Next Step** again to continue to the final step.

| Summary                                    |                            |          |               |
|--------------------------------------------|----------------------------|----------|---------------|
|                                            |                            |          |               |
| Netw                                       | ork Settings               | _        |               |
| Domain-0 Address                           | 10.80.150.251              |          |               |
| CDom Address                               | 10.80.150.252              |          |               |
| Gateway Address                            | 10.80.150.1                |          |               |
| Network Mask                               | 255.255.255.0              |          |               |
| Primary DNS                                | 10.80.150.201              |          |               |
| Secondary DNS                              | Not set                    |          |               |
| Default Search List                        | Not set                    |          |               |
| HTTPS Proxy                                | Not set                    |          |               |
|                                            |                            |          |               |
| Virtual Machine                            | IP Address                 | Hostname | Domain        |
| SBC                                        | 10.80.150.253              | AASBC    | sip.avaya.com |
| Default Domain                             |                            |          | sip.avaya.com |
|                                            | Logins                     | _        |               |
| SBC craft Password                         | ****                       |          |               |
| SBC init Password                          | ale ale ale ale ale        |          |               |
| SBC dadmin Password                        | ale ale ale ale            |          |               |
|                                            |                            |          |               |
| VPN Access                                 | N Access<br>Not Configured |          |               |
|                                            | _                          |          |               |
|                                            |                            |          |               |
| Que ins Bresides                           | SBC                        |          |               |
| Service Provider                           | generic                    |          |               |
| Service Provider Port                      | 5060                       |          |               |
| Service Provider IP Address                | 67.148                     |          |               |
| Service Provider Signalling/Media Network1 | 67.148                     |          |               |
| Service Provider Signalling/Media Netmask1 | 255.255.255.240            |          |               |
| Service Provider IP Address2               | 67.148.                    |          |               |
| Service Provider Signalling/Media Network2 | 67.148                     |          |               |
| Service Provider Signalling/Media Netmask2 | 255.255.255.240            |          |               |
| Service Provider Hunting                   | ActiveStandby              |          |               |
| Public IP Address                          | 205.168                    |          |               |
| Public Netmask                             | 255.255.255.128            |          |               |
| Public Gateway                             | 205.168                    |          |               |
| Enterprise SIP Server IP                   | 10.80.150.206              |          |               |
| Transport                                  | TCP                        |          |               |
| Enterprise SIP Server IP2                  | Not set                    |          |               |
| Transport                                  | Not set                    |          |               |
| Enterprise Hunting                         | Not set                    |          |               |
|                                            |                            |          |               |
| Enterprise SIP Server Domain               | sip.avaya.com              |          |               |
| Enterprise SIP Server Domain               | sip.avaya.com              |          |               |
| Enterprise SIP Server Domain               | sip.avaya.com              |          | Next Step     |

DDT; Reviewed: SPOC 7/19/2011 Solution & Interoperability Test Lab Application Notes ©2011 Avaya Inc. All Rights Reserved.

46 of 75 QWAASBCSMCM521

### 6.1.5. Confirm Installation

The **Confirm Installation** screen will indicate if any required or optional fields have not been set. The list of required fields that have not been set should be empty. If not, click **Previous Step** to navigate to the relevant screen to set the required fields. Otherwise click **Accept** then **Install** to continue the overall template installation.

| AVAYA                            |                                                                                                    |
|----------------------------------|----------------------------------------------------------------------------------------------------|
| Home                             |                                                                                                    |
| - Configuration                  | Confirm Installation                                                                                                    |
| <ul> <li>Installation</li> </ul> |                                                                                                    |
| Network Settings                 |                                                                                                    |
| 🔶 Logins                         |                                                                                                    |
| VPN Access                       | The following optional fields have not been set                                                                                                    |
| O SBC                            |                                                                                                    |
| # Summary                        | Default Search List                                                                                                    |
| " Finish                         | Secondary DNS                                                                                                    |
|                                  | HTTPS Proxy                                                                                                    |
|                                  | SBC Enterprise SIP Server IP2                                                                                                    |
|                                  | SBC Enterprise SIP Server Transport2                                                                                                    |
|                                  | SBC Enterprise SIP Server Hunting                                                                                                    |
|                                  | WARNING - the country specific values configured by the installation wizard are based upon those that have<br>typically been used, in similar installations, in those countries in the past. Due to the many different ways in which<br>systems may be configured, even within the same country, it is your responsibility to verify (after installation) that all<br>parameters are consistent with those required by local and national laws and that the system has been correctly<br>configured to guard against toll fraud and other security vulnerabilities, see Avaya Toll Fraud and Security Handbook,<br>SS5-025-600.         This is particularly important for emergency service numbers. Avaya is not responsible or liable for any<br>damages resulting from toll fraud, or failure to configure the system to comply with local or national<br>aws or from misplaced emergency calls made from an Avaya endpoint.         Accept         Install |
|                                  | Previous Step                                                                                                    |

#### Wait until the template installation says Template Installation Completed Successfully.

|          | Workfl                                                                                                    | ow Status |              |                |   |
|----------|----------------------------------------------------------------------------------------------------|-----------|--------------|----------------|---|
| art Time | Task Description                                                                                                    | State     | % Complete E | stimate Actual |   |
| 12:26:33 | Download disk image for sbc                                                                                                    | Complete  | 100          | 10m 34s        | Ø |
| 12:26:33 | Download plugins for VMs                                                                                                    | Complete  | 100          | 1m 7s          | Ø |
| 12:27:40 | Check Template for Web Application                                                                                                    | Complete  | 100          | 14s            | Ø |
| 12:27:55 | Download pre-install web application                                                                                                    | Complete  | 100          | 30s            | Ø |
| 12:28:26 | Pre-Install Web Application Deployment                                                                                                    | Complete  | 100          | 3s             | Ø |
| 12:28:29 | Wait For User To Complete Data Entry                                                                                                    | Complete  | 100          | 22m 53s        | Ø |
| 12:51:22 | Undeploy Web Application                                                                                                    | Complete  | 100          | Os             | Ø |
| 12:51:23 | Process EPW properties file if present                                                                                                    | Complete  | 100          | 8s             | Ø |
| 12:51:31 | Configure Network                                                                                                    | Complete  | 100          | 8s             | Ø |
| 12:51:39 | Install plugins                                                                                                    | Complete  | 100          | 1s             | ø |
| 12:51:41 | Install sbc                                                                                                    | Complete  | 100          | 17m 28s        | Ø |
| 13:09:09 | Restart network                                                                                                    | Complete  | 100          | 24s            | Ø |
| 13:09:33 | Start all VMs                                                                                                    | Complete  | 100          | 14s            | ø |
| 13:09:48 | Wait until system and all VMs are stabilized                                                                                                    | Complete  | 100          | 46s            | ø |
| 13:10:35 | Run post-install plugin if present<br>- SBC:Creating SBC Configuration File<br>- SBC:Checking ssh connection to SBC<br>- SBC:Connecting to SBC web service<br>- SBC:Connecting to SBC web service<br>- SBC:Connecting to SBC web service<br>- SBC:Conjug configuration file to SBC<br>- SBC:Merging SBC configuration<br>- SBC:Saving SBC configuration<br>- SBC:Restarting SBC<br>- SBC:Checking ssh connection to SBC<br>- SBC:Checking ssh connection to SBC<br>- SBC:Reading SBC configuration<br>- SBC:Reading SBC configuration<br>- SBC:Adding user admin<br>- SBC:Adding user craft<br>- SBC:Adding user fatt<br>- SBC:Adding user s<br>- SBC:Loading users<br>- SBC:Caving SBC configuration file<br>- SBC:Reating SBC<br>- main:Wizard completed successfully | Complete  | 100          | 3m 35s         | 0 |
| 13:14:10 | Finalize Installation                                                                                                    | Complete  | 100          | 17s            | ø |

## 6.1.6. Verify Installation

Click on **Home** screen to verify the SBC virtual machine is running.

| ystem                                                 | omain Upti                                                     | and the                     |                     | Virtual Machine List       |                           |                        |                  |                          |  |  |  |
|-------------------------------------------------------|----------------------------------------------------------------|-----------------------------|---------------------|----------------------------|---------------------------|------------------------|------------------|--------------------------|--|--|--|
|                                                       | System Domain Uptime: 1 days, 21 hours, 44 minutes, 32 seconds |                             |                     |                            |                           |                        |                  |                          |  |  |  |
| Current template installed: SBCT 6.0.0.1.5 (sbc E362) |                                                                |                             |                     |                            |                           |                        |                  |                          |  |  |  |
|                                                       | Name                                                           | Version                     | IP Address          | Maximum Memory             | Maximum Virtual CPUs      | CPU Time               | State            | Application State        |  |  |  |
| Ø                                                     | Name<br>Domain-0                                               | Version<br><u>6.0.1.0.5</u> | IP Address<br>205.3 | Maximum Memory<br>512.0 MB | Maximum Virtual CPUs<br>8 | CPU Time<br>2h 15m 14s | State<br>Running | Application State<br>N/A |  |  |  |
| 0                                                     |                                                                |                             |                     |                            |                           |                        |                  |                          |  |  |  |

Verify the proper IP interface is assigned to sbcPublic. Navigate to Server Management  $\rightarrow$  Network Configuration.

| AN /AN /A                                      |                        |                    | Avaya Aura™ System Platform<br>admin                                                      |
|------------------------------------------------|------------------------|--------------------|-------------------------------------------------------------------------------------------|
| Αναγα                                          |                        |                    | Previous successful login: Tue May 17 12:38:19 MDT 2011<br>Failed login attempts since: 0 |
|                                                |                        |                    | Failover status: <u>Not configured</u>                                                    |
| Home                                           |                        |                    | About   Help   Log Out                                                                    |
| <ul> <li>Virtual Machine Management</li> </ul> | Server Manag           | ement              |                                                                                           |
| <ul> <li>Server Management</li> </ul>          | Network Configu        | ration             |                                                                                           |
| Patch Management                               |                        |                    |                                                                                           |
| Platform Upgrade                               | Enable IPv6            |                    |                                                                                           |
| : Log Viewer                                   | Enable IF VO           |                    |                                                                                           |
| Date / Time Configuration                      | Turn On IPv6 🔲 Requi   | ires System Reboot |                                                                                           |
| Logging Configuration                          |                        |                    |                                                                                           |
| System Configuration                           |                        |                    |                                                                                           |
| · Network Configuration                        | General Network Settin | ngs                |                                                                                           |
| Static Route Configuration                     |                        |                    |                                                                                           |
| Ethernet Configuration                         | Default Gateway        | 10.80.150.1        |                                                                                           |
| ··· Alarm Configuration                        | Primary DNS            | 10.80.150.201      |                                                                                           |
| Certificate Management                         | Secondary DNS          |                    |                                                                                           |
| License Management                             | Secondary Divs         |                    |                                                                                           |
| SAL Gateway Management                         | Domain Search List     |                    |                                                                                           |
| Failover                                       | Cdom Hostname          | AA-SBC-CDOM        |                                                                                           |
| Performance Statistics                         |                        |                    |                                                                                           |
| Eject CD / DVD                                 | Dom0 Hostname          | AA-SBC-DOM0        |                                                                                           |
| ·· File Manager                                |                        |                    |                                                                                           |
| Security Configuration                         |                        |                    |                                                                                           |

Domain Network Interface Domain-0 Bridge Interface IP Netmask Gateway no gateway defined for 172.20.10.1 255.255.255.0 avprivate NA avprivate eth0 🗸 10.80.150.251 avpublic 255.255.255.0 eth3 🗸 sbcHA sbcPublic eth2 🗸 local service eth1 192.11.13.6 access Console Domain Bridge Interface IP Netmask Gateway avprivate eth2 172.20.10.2 255.255.255.0 10.80.150.252 avpublic eth0 255.255.255.0 10.80.150.1 Template Network Configuration Global Template Network Configuration SBC Management and Private 10.80.150.253 Interface IP address, eth0: SBC hostname: AASBC.sip.avaya.com SBC Default Gateway eth0 interface, (eth0, eth2): SBC Public Interface IP 205.168. address, eth2: SBC Public Interface Network 255.255.255.128 Mask: Save Cancel

Scroll down to **Domain Network Interface.** Make sure the **sbcPublic** Interface is the same as the **Template Network Configuration** SBC Public Interface, eth2.

Please refer to SBC installation manuals and appropriate release notes for further assistance. Also note, this version of SBC is the first to require the license file be loaded via weblm instead of the SBC web interface.

## 6.2. Post Installation Configuration

The installation wizard configures the Session Border Controller for use with the service provider chosen in Section 6.1. Since the *Generic* service provider was selected in the installation wizard, additional manual changes need to be performed. These changes are performed by accessing the browser-based GUI of the AA-SBC, using the URL https://<ip-address>, where <ip-address> is the private IP address configured in Section 6.1. Log in with the proper credentials.

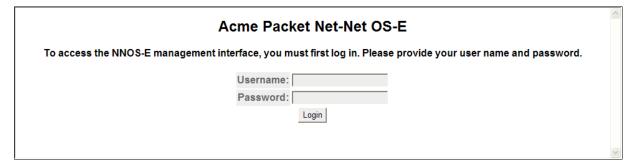

## 6.2.1. Add Additional SIP Gateways

Depending on the type of service, Qwest iQ® SIP Trunk may have multiple servers for redundancy purposes and remote DID's. During compliancy testing, three servers were used. Two servers were used for inbound/outbound dialing and one was used for inbound remote DID's and toll-free numbers. During the installation wizard the two used for inbound/outbound dialing were added. However, the two servers were in separate locations with separate subnets. When adding a new server that is in a separate subnet, it is necessary to add a route and a kernel-filter for it. To add a route, navigate to cluster  $\rightarrow$  box:<server name>  $\rightarrow$  interface eth2  $\rightarrow$  ip outside  $\rightarrow$  routing. Click on Add route.

| AVAYA<br>AUra acmereration                                                                                                    |                                           | Configuration                                     |
|----------------------------------------------------------------------------------------------------|-------------------------------------------|---------------------------------------------------|
| Status Summary Logout craft Home                                                                                                    | Configuration Status Call Logs Event Logs | Actions Services Keys Access Tools                |
| Configuration: all                                                                                                    | Configure cluster\box:AASBC.sip.avaya.    | com\interface eth2\ip outside\routing <u>Help</u> |
| Configuration Setup View                                                                                                    | Set Reset Back Delete                     |                                                   |
| □ cluster                                                                                                    |                                           |                                                   |
| □ box:AASBC.sip.avaya.com ① interface eth0                                                                                                    |                                           | admin destination gateway metric                  |
| ⊟ interface eth2 ⊟ ip outside                                                                                                    |                                           | disabled default 0.0.0.0 1                        |
| sip<br>media-ports<br>⊟ routing<br>route Default                                                                                                    | Edit Delete route external-sip-media-1 e  | enabled network 67.148. /28 20511                 |
| route external-sip-media-1<br>⊞ kernel-filter<br>cli                                                                                                    | Set Reset Back                            |                                                   |
| <ul> <li>vsp</li> <li>✓ default-session-config</li> <li>✓ tls</li> <li>✓ session-config-pool</li> <li>✓ dial-plan</li> <li>← enterprise</li> <li>✓ dns<br/>settings</li> </ul> | <u>Help Index</u>                         |                                                   |

Fill in the fields as described below and shown in the following screen:

- route-name: Enter a descriptive name. In the example below external-sipmedia-2 was used.
- destination: For type choose network. For address/mask enter the network and subnet mask provided by Qwest.
- gateway: Enter the IP address of the router connected to interface eth2.

Click **Set** to complete the configuration.

| acme/packet                                                                                                    |                     |                                                             |
|----------------------------------------------------------------------------------------------------|---------------------|-------------------------------------------------------------|
| Status Summary Logout craft Home                                                                                                    | Configuration S     | tatus Call Logs Event Logs Actions Services K               |
| Configuration: all                                                                                                    | Create cluster\b    | ox 1\interface eth2\ip outside\routing\route - Step 1       |
| Configuration Setup View                                                                                                    | Please provide some | e basic information for route. Then press "Create".         |
| □ cluster<br>□ box:AASBC.sip.avaya.com                                                                                                    | * route-name        | extenal-sip-media-2                                         |
| <ul> <li>interface eth0</li> <li>interface eth2</li> <li>ip outside<br/>sip<br/>media-ports</li> <li>□ routing</li> </ul>                                                                      | * destination       | * type network (network route)<br>* address/mask 67.148 /28 |
| route Default<br>route external-sip-media-1                                                                                                    | * gateway           | 205.168 (n.n.n.)                                            |
| <ul> <li>termel-filter</li> <li>vsp</li> <li>default-session-config</li> <li>tls</li> <li>session-config-pool</li> <li>dial-plan</li> <li>enterprise</li> <li>dns</li> <li>settings</li> </ul> | Cr                  | eate Reset Cancel                                           |

In order for the AA-SBC to accept traffic from the new server a Kernel Filter needs to be added. Navigate to cluster  $\rightarrow$  box:<server name>  $\rightarrow$  interface eth2  $\rightarrow$  ip outside  $\rightarrow$ kernel-filter and click on Add allow-rule.

| AVAVA<br>aUra erre / packet<br>powered                                                                 |               |              |                                       |             |             | Config                   | uration     | 1              |
|----------------------------------------------------------------------------------------------------|---------------|--------------|---------------------------------------|-------------|-------------|--------------------------|-------------|----------------|
| Status Summary Logout craft Home                                                                       | Configuration | Status C     | all Logs Event Logs                   | s Actions   | Service     | s Keys Acce              | ss Tools    |                |
| Configuration: all                                                                                     | Configure cl  | uster\box:   | AASBC.sip.avaya                       | .com\inte   | erface eth  | 2\ip outside\k           | ernel-filte | er <u>Help</u> |
| Configuration Setup View                                                                               | Set Rese      | Back         | Delete                                |             |             |                          |             |                |
| ⊟ cluster<br>⊟ box:AASBC.sip.avaya.com                                                                 | allow-rule    |              | - U                                   |             | a dan in    |                          |             |                |
| <ul> <li>■ interface eth0</li> <li>□ interface eth2</li> </ul>                                         | anow-rule     | Edit Delete  | allow-rule<br>allow-rule allow-sip-ud | p-from-peer | _           | destination-port<br>5060 | 67.148.     | . /28          |
| ⊟ ip outside<br>sip<br>media-ports                                                                     |               | Add allow-ru | le                                    |             |             |                          |             |                |
|                                                                                                    | deny-rule     |              | deny-rule                             | admin d     | estination- | port source-addr         | ess/mask    | source-port    |
| allow-rule allow-sip-udp-from<br>deny-rule deny-all-sip                                                |               | Edit Delete  | deny-rule deny-all-sip                | enabled 50  | 060         | 0.0.0/0                  |             | 0              |
| cli<br>⊡ vsp                                                                                           |               | Add deny-ru  | le                                    |             |             |                          |             |                |
| <ul> <li>efault-session-config</li> <li>tls</li> <li>session-config-pool</li> <li>dial-plan</li> </ul> | Set Reset     | Back         |                                       |             |             |                          |             |                |
| e diarpan<br>e diarpan<br>e dia<br>f dia<br>settings                                                   | Help Index    |              |                                       |             |             |                          |             |                |

Fill in the fields as described below and shown in the following screen:

- Enter a descriptive name. In the example below allow-sip-• name: udp-from-peer-2 was used. •
  - Make sure it is set to **enabled**. admin:

- **Destination-port:** Enter the port number provided by Qwest. Typically 5060.
- **source-address/mask:** Enter the network and subnet mask provided by Qwest.
- source-port: Enter 0.
- **protocol:** Choose the protocol provided by Qwest. Typically UDP.

Click **Set** to complete the configuration.

| AVAYA<br>AUra acmc/packet<br>powered                                                                |                                     |                                             | Configuration              |
|----------------------------------------------------------------------------------------------------|-------------------------------------|---------------------------------------------|----------------------------|
| Status Summary Logout craft Home                                                                    | Configuration Status                | Call Logs   Event Logs   Actions   Services | Keys Access Tools          |
| Configuration: all                                                                                  | Configure cluster\box<br>Help Index | :AASBC.sip.avaya.com\interface eth2         | 2\ip outside\kernel-filter |
| Configuration Setup View Configuration Setup View Configuration Setup View Configuration Setup View | Set Reset Back                      | Copy Delete                                 |                            |
| <ul> <li>         ■ interface eth0         <ul> <li>interface eth2         </li> </ul> </li> </ul>  | * name                              | allow-sip-udp-from-peer-2                   |                            |
| ⊟ ip outside<br>sip                                                                                 | admin                               | enabled 💌 (Resource is active)              |                            |
| media-ports<br>■ routing<br>□ kernel-filter                                                         | destination-port                    | 5060 (from 0 to 65,535)                     |                            |
| allow-rule allow-sip-udp-fron<br>allow-rule allow-sip-udp-fron                                      | * source-address/mask               | 67.148 /28 (n.n.n.n/n)                      |                            |
| deny-rule deny-all-sip<br>cli                                                                       | source-port                         | 0 (from 0 to 65,535)                        |                            |
| vsp                                                                                                 | protocol                            | udp 🕑 (User Datagram Protocol)              |                            |
| ⊕ session-config-pool<br>⊕ dial-plan<br>⊛ enterprise                                                | Set Reset Back                      | Сору                                        |                            |
|                                                                                                    | Help Index                          |                                             |                            |

The installation wizard only allows two servers to be added from Qwest so any additional servers will have to be added manually. To add a server, navigate to  $vsp \rightarrow enterprise \rightarrow servers$ . Click on Add sip-gateway.

| AVAYA<br>aura acmerer packet<br>powered                                                                                               |                                   |                         |                             |                   |         | Con           | figurati               | on     |
|----------------------------------------------------------------------------------------------------|-----------------------------------|-------------------------|-----------------------------|-------------------|---------|---------------|------------------------|--------|
| Status Summary Logout craft Home                                                                                                    | Configuration                     | Status Cal              | I Logs Eve                  | ent Logs Action   | s Serv  | ices Keys     | Access To              | ools   |
| Configuration: all                                                                                                    | Configure vs                      | p\enterpris             | Show                        | / advanced        | Help    | Index         |                        |        |
| Configuration Setup View                                                                                                    | Set Reset                         | Back                    | Del                         | ete               |         |               |                        |        |
| <ul> <li>⊂ cluster</li> <li>☺ box:AASBC.sip.avaya.com</li> <li>vsp</li> <li>☺ default-session-config</li> <li>☺ tls</li> </ul>        | other propertie                   | es:<br><u>Configure</u> |                             |                   |         |               |                        |        |
| <ul> <li>esssion-config-pool</li> <li>dial-plan</li> <li>toute Default<br/>source-route FromTelco<br/>source-route FromPBX</li> </ul> | <mark>⊡servers</mark><br>[Delete] | server                  |                             | server            | admin   | domain        | failover-<br>detection | carrie |
| enterprise     estructs                                                                                                    |                                   |                         | Edit Delete                 | sip-gateway PBX   | enabled | sip.avaya.com | ping                   | defaul |
| <ul> <li> vsp\session-config-pool\entry To</li> <li> server-pool</li> <li>server Telco1</li> <li>server Telco2</li> <li></li></ul>    |                                   |                         | Edit Delete                 | sip-gateway Telco | enabled |               | ping                   | defaul |
| settings                                                                                                    |                                   |                         | Add h323-se<br>Add sip-gate |                   |         |               |                        |        |
|                                                                                                    | 3pcc-<br>servers                  | <u>Configure</u>        |                             |                   |         |               |                        |        |
|                                                                                                    | Set Reset                         | Back                    |                             |                   |         |               |                        |        |

In the **general** section, enter the following values. Use default values for all remaining fields:

- **name**: Enter a descriptive name. In the example below **TelecoDID** was used.
- admin: Make sure it is set to enabled.
- domain: Leave blank.
- Failover-detection: Select ping. This sends SIP OPTIONS to detect failures.

In the **policy** section, set the **outbound-session-config-pool-entry** to **vsp\session-config-poolentry ToTelco**.

Click **Set** to complete the configuration.

| avaya<br>aura arme packet<br>powered                                                                       | Configuration                                                                                                    |  |  |  |  |  |
|----------------------------------------------------------------------------------------------------|----------------------------------------------------------------------------------------------------|--|--|--|--|--|
| Status Summary Logout craft Home                                                                           | Configuration Status Call Logs Event Logs Actions Services Keys Access Tools                                                     |  |  |  |  |  |
| Configuration: all                                                                                         | Configure vsp\enterprise\servers\sip-gateway TelecoDID Show advanced                                                             |  |  |  |  |  |
| Configuration Setup View                                                                                   | Set Reset Back Copy Delete                                                                                                    |  |  |  |  |  |
| cluster                                                                                                    | Manage connections, Log instant messages, Record media, Record files,<br>Set up accounting, Change "from:" URI, Change "to:" URI |  |  |  |  |  |
| <ul> <li>□ vsp</li> <li></li></ul>                                                                         | Press "Set" to keep these values.                                                                                                |  |  |  |  |  |
| session-config-pool                                                                                        |                                                                                                    |  |  |  |  |  |
| ⊟ dial-plan                                                                                                | general:                                                                                                    |  |  |  |  |  |
| source-route FromTelco                                                                                     | * name TelecoDID                                                                                                    |  |  |  |  |  |
| source-route FromPBX<br>□ enterprise<br>□ servers                                                          | admin enabled 💌 (Resource is active)                                                                                             |  |  |  |  |  |
|                                                                                                    | domain                                                                                                    |  |  |  |  |  |
| <ul> <li>□ sip-gateway Telco</li> <li>① vsp\session-config-pool\entry To</li> <li>□ server-pool</li> </ul> | failover-detection ping (Use OPTIONS to detect failures)                                                                         |  |  |  |  |  |
| server Telco1<br>server Telco2                                                                             |                                                                                                    |  |  |  |  |  |
| sip-gateway TelecoDID                                                                                      | servers:                                                                                                    |  |  |  |  |  |
|                                                                                                    | server-pool Configure                                                                                                    |  |  |  |  |  |
| 5                                                                                                    |                                                                                                    |  |  |  |  |  |
|                                                                                                    | policy:                                                                                                    |  |  |  |  |  |
|                                                                                                    | inbound-session-config-pool-entry Create                                                                                         |  |  |  |  |  |
|                                                                                                    | outbound-session-config-pool-entry vsp\session-config-pool\entry ToTelco 💌 Edit Create                                           |  |  |  |  |  |
|                                                                                                    |                                                                                                    |  |  |  |  |  |
|                                                                                                    | other properties:                                                                                                    |  |  |  |  |  |
|                                                                                                    | carrier default (Minimum 1 characters)                                                                                           |  |  |  |  |  |
|                                                                                                    | routing-tag                                                                                                    |  |  |  |  |  |
|                                                                                                    | Set Reset Back Copy                                                                                                    |  |  |  |  |  |
|                                                                                                    | Help Index                                                                                                    |  |  |  |  |  |

Next, in the **servers** section click on **configure** next to sever-pool. In the new right pane that appears click on **Add Server**.

| AVAYA acme/Cpacket                                                                                                    | Config                                                                                                    | uration       |
|----------------------------------------------------------------------------------------------------|----------------------------------------------------------------------------------------------------|---------------|
| Status Summary Logout craft Home                                                                                                    | Configuration Status Call Logs Event Logs Actions Services Keys Acco                                                  | ess Tools     |
| Configuration: all                                                                                                    | Configure vsp\enterprise\servers\sip-gateway TelecoDID\server-pool                                                    | Show advanced |
| Configuration Setup View                                                                                                    | Set Reset Back Delete                                                                                                 |               |
| <ul> <li>➡ box:AASBC.sip.avaya.com</li> <li>vsp</li> <li>➡ default-session-config</li> <li>➡ tls</li> <li>➡ session-config-pool</li> <li>➡ dial-plan</li> <li>➡ route Default<br/>source-route FromTelco<br/>source-route FromPBX</li> <li>➡ enterprise</li> <li>➡ servers</li> <li>➡ sip-gateway Telco</li> <li>➡ sip-gateway Telco1<br/>server Telco1</li> <li>➡ sip-gateway Teleco2ID</li> <li>➡ dns</li> <li>settings</li> </ul> | server     Add server       handle-response     Add handle-response       Set     Reset     Back       Help     Index |               |

In the **general** section, enter the following values:

- server name: Enter a descriptive name. In the example below TelecoDID1 was used.
- host: Enter the IP address provided by Qwest.

#### Click on Create.

| AVAYA<br>aura acme/Apacket<br>powered                                                                                          | Configuration                                                                         |
|----------------------------------------------------------------------------------------------------|---------------------------------------------------------------------------------------|
| Status Summary Logout craft Home                                                                                               | Configuration Status Call Logs Event Logs Actions Services Keys Access Tools          |
| Configuration: all                                                                                                    | Create vsp\enterprise\servers\sip-gateway TelecoDID\server-pool\server - Step 1 of 1: |
| Configuration Setup View                                                                                                    | Please provide some basic information for server. Then press "Create".                |
| □ cluster                                                                                                    | General:                                                                              |
| box:AASBC.sip.avaya.com     vsp                                                                                                | * server-name TelcoDID1                                                               |
| <ul> <li>default-session-config</li> <li>              tls      </li> <li>             session-confiq-pool         </li> </ul> | * host 67.148 (host name or n.n.n.n)                                                  |
| ⊟ dial-plan                                                                                                    | Create Reset Cancel                                                                   |
| □ enterprise                                                                                                    |                                                                                       |
| □ servers Image: Bip-gateway PBX                                                                                               |                                                                                       |
| □ sip-gateway FDA                                                                                                    |                                                                                       |
|                                                                                                    |                                                                                       |
| ⊡ server-pool<br>server Telco1                                                                                                 |                                                                                       |
| server Telco1                                                                                                    |                                                                                       |
|                                                                                                    |                                                                                       |
| ⊞ dns                                                                                                    |                                                                                       |
| settings                                                                                                    |                                                                                       |

Next make sure the **transport** and **port** match what Qwest has provided. In this example the transport is set to **UDP** and the port is set to **5060**. Leave everything else default.

| Configure vsp\e         | enterpris | se\serv | ers\sip-gate                | way TelecoI     | DID\ser    | ver-pool\ser     | ver TelcoDID1      | Show      | v advanced       | Help     |
|-------------------------|-----------|---------|-----------------------------|-----------------|------------|------------------|--------------------|-----------|------------------|----------|
| Set Reset               | Back      | Сору    | De                          | lete            |            |                  |                    |           |                  |          |
| General:                |           |         |                             |                 |            |                  |                    |           |                  |          |
| * server-name           | TelcoDI   | D1      |                             |                 |            |                  |                    |           |                  |          |
| admin                   | enabled   | d 🔽 (Re | esource is activ            | e)              |            |                  |                    |           |                  |          |
| * host                  | 67.148.   |         | (host                       | name or n.n.n.r | ו)         |                  |                    |           |                  |          |
| transport               | transp    | port [  | UDP 🔽 (Use                  | Datagram Prote  | ocol)      |                  |                    |           |                  |          |
| port                    | 5060      |         | (at mi                      | nimum 1,default | =5060)     |                  |                    |           |                  |          |
|                         |           |         |                             |                 |            |                  |                    |           |                  |          |
| Policy:                 |           | _       |                             |                 |            |                  |                    |           |                  |          |
| outbound-norma          | lization  | Add or  | utbound-normal              | ization         |            |                  |                    |           |                  |          |
| inbound-normal          | ization   | Add in  | bound-normaliz              | ation           |            |                  |                    |           |                  |          |
|                         |           |         |                             |                 |            |                  |                    |           |                  |          |
| Call Admission Co       | ontrol:   |         |                             |                 |            |                  |                    |           |                  |          |
| admission-contro        | ol        |         | disabled 🚩                  | (Resource is in | active)    |                  |                    |           |                  |          |
| emission-control        |           |         | disabled 🚩                  | (Resource is in | active)    |                  |                    |           |                  |          |
| max-bandwidth           |           |         | enter unlimit<br>bandwidth) | ed              | kbits      | -per-second or : | select from unlimi | ted 🚩 (No | limit to the mir | nimum of |
| max-number-of-<br>calls | concurren | nt-     | 1000                        | (fro            | om 0 to 1, | ,000,000,default | =1000)             |           |                  |          |
| max-calls-in-setu       | ıp        |         | 30                          | (fro            | om 0 to 1  | 0,000,default=30 | ))                 |           |                  |          |

Click Set to complete the configuration.

A dial plan needs to be created to route calls from the new Qwest inbound server to the Session Manager. Sense the new server is for inbound only; a route to the server from Session Manager is not needed. Navigate to  $vsp \rightarrow dial-plan$ . Click on Add source-route.

| AVAYA<br>aura acmc/packet<br>powered                                                 |                  |               |                        |             | Configurat                                             | tion                                                   |                                  |
|--------------------------------------------------------------------------------------|------------------|---------------|------------------------|-------------|--------------------------------------------------------|--------------------------------------------------------|----------------------------------|
| Status Summary Logout craft Hor                                                      | ne Configuration | Status Call L | ogs Event Logs Ac      | tions Serv  | ices Keys Access                                       | Tools                                                  |                                  |
| Configuration: all<br>Configuration Setup View<br>Cluster<br>Box:AASBC.sip.avaya.com | source-route     | Add route     | source-route           | description | source-match                                           | peer                                                   | location-<br>match-<br>preferred |
| <ul> <li></li></ul>                                                                  |                  | Edit Delete   | source-route FromTelco |             | server<br>vsp\enterprise\servers\sip-<br>gateway Telco | server<br>vsp\enterprise\servers\sip-<br>gateway PBX   | up-to-<br>outbound-<br>peer      |
|                                                                                      |                  | Edit Delete   | source-route FromPBX   |             | server<br>vsp\enterprise\servers\sip-<br>gateway PBX   | server<br>vsp\enterprise\servers\sip-<br>gateway Telco | up-to-<br>outbound-<br>peer      |
|                                                                                      |                  | Add source-   | route                  |             |                                                        |                                                        |                                  |
|                                                                                      | Set Reset        | Back          |                        |             |                                                        |                                                        |                                  |

In the **general** section, enter the following values:

| • | name:         |  | descriptive<br>coDID was us | In | the  | example | below |
|---|---------------|--|-----------------------------|----|------|---------|-------|
| • | Source-match: |  | server and sorise\servers\  |    | coDI | D.      |       |

Click on Create.

| avaya<br>aura acme (packet<br>powered                                                                                                    | Configurat                                                                    | tion       |
|----------------------------------------------------------------------------------------------------|-------------------------------------------------------------------------------|------------|
| Status Summary Logout craft Home                                                                                                    | Configuration Status Call Logs Event Logs Actions Services Keys Access        | Tools      |
| Configuration: all                                                                                                    | Create vsp\dial-plan\source-route - Step 1 of 1: Edit source-route Help Index |            |
| Configuration Setup View                                                                                                    | Please provide some basic information for source-route. Then press "Create".  |            |
| ⊡ cluster                                                                                                    | general:                                                                      |            |
| box:AASBC.sip.avaya.com                                                                                                    |                                                                               |            |
| ⊡ vsp                                                                                                    | * name From TelecoDID                                                         |            |
| default-session-config                                                                                                    |                                                                               |            |
| ⊞ tls                                                                                                    | * source-match                                                                |            |
| session-config-pool                                                                                                    | * type server 🗸                                                               |            |
| ⊟ dial-plan                                                                                                    |                                                                               |            |
| route Default     route Default     rou | * source-server vsp\enterprise\servers\sip-gateway TelecoDID 💙 Ed             | dit Create |
| source-route FromTelco                                                                                                    |                                                                               |            |
| source-route FromPBX                                                                                                    |                                                                               |            |
| enterprise                                                                                                    | Create Reset Cancel                                                           |            |
| ⊡ servers                                                                                                    | Cleate Inteset Califer                                                        |            |
|                                                                                                    |                                                                               |            |
| sip-gateway Telco                                                                                                    |                                                                               |            |
| sip-gateway TelecoDID                                                                                                    |                                                                               |            |
| . the the test test test test test test t                                                                                                    |                                                                               |            |
| settings                                                                                                    |                                                                               |            |

In the **general** section, enter the following values:

• peer: Set type to server and server to vsp\enterprise\servers\sipgateway PBX.

Leave everything else default.

Click Set to complete the configuration.

| avaya<br>aura acme (packet<br>powered                                                                                                    |                                | Configuration                                                                                                    |
|----------------------------------------------------------------------------------------------------|--------------------------------|----------------------------------------------------------------------------------------------------|
| Status Summary Logout craft Home                                                                                                    | Configuration Status Call Logs | s Event Logs Actions Services Keys Access Tools                                                                        |
| Configuration: all                                                                                                    | Configure vsp\dial-plan\sour   | ce-route FromTelecoDID Show advanced Help Index                                                                        |
| Configuration Setup View                                                                                                    | Set Reset Back Cop             | Delete                                                                                                    |
| □ cluster                                                                                                    | general:                       |                                                                                                    |
| vsp     ts                                                                                                    | * name                         | FromTelecoDID                                                                                                    |
| ⊞ tis<br>⊞ session-config-pool<br>⊟ dial-plan                                                                                                    | description                    | DID's From Qwest                                                                                                    |
| <ul> <li>□ diai-plan</li> <li>□ toute Default</li> <li>source-route FromTelco</li> <li>source-route FromTelecoDID</li> <li>□ enterprise</li> <li>□ servers</li> <li>□ sip-gateway PBX</li> <li>□ sip-gateway Telco</li> <li>□ sip-gateway TelcoDID</li> <li>□ dins</li> </ul> | * source-match                 | * type server  * source-server  vsp\enterprise\servers\sip-gateway TelecoDID  Edit Create                              |
|                                                                                                    | peer                           | type     server     (Peer is a SIP server)       server     vsp\enterprise\servers\sip-gateway PBX     Edit     Create |
|                                                                                                    | location-match-preferred       | up-to-outbound-peer 💌 (Outbound peer determines whether preferred)                                                     |
|                                                                                                    | priority                       | 100 (from 0 to 999,999,default=100)                                                                                    |
|                                                                                                    | condition-list                 | Configure                                                                                                    |
|                                                                                                    | condition-list-match-secondary | false 💙                                                                                                    |
|                                                                                                    | other properties:              |                                                                                                    |
|                                                                                                    | admin                          | enabled 🕑 (Resource is active)                                                                                         |
|                                                                                                    | action                         | forward 🕑 (forward the INVITE to the server specified in the header)                                                   |
|                                                                                                    | apply-to-methods               | INVITE<br>REFER<br>MESSAGE<br>INFO                                                                                     |
|                                                                                                    |                                | Select All Unselect All                                                                                                |

### 6.2.2. Blocked Headers

The P-Location and P-Charging-Vector headers are sent in SIP messages from the Session Manager. These headers should not be exposed external to the service provider. For simplicity, these headers were simply removed (blocked) from both requests and responses for both inbound and outbound calls. To create a rule for blocking a header on an outbound call, first navigate to vsp  $\rightarrow$  default-session-config  $\rightarrow$  header-settings. Click Edit blocked-header.

| aura acme Apacket                                                                                                    |                                   | Configuration                                              |
|----------------------------------------------------------------------------------------------------|-----------------------------------|------------------------------------------------------------|
| Status Summary Logout craft                                                                                                | Home Configuration Status Call Lo | gs Event Logs Actions Services Keys Access Tools           |
| Configuration: all                                                                                                    | Configure vsp\default-sess        | ion-config\header-settings Show advanced Help              |
| Configuration Setup View                                                                                                   | Set Reset Back                    | Delete                                                     |
| □ cluster                                                                                                    | allowed-header                    | Edit allowed-header                                        |
| ⊟ default-session-config<br>media                                                                                          | blocked-header                    | Edit blocked-header                                        |
| sip-directive<br>log-alert<br>header-settings<br>third-party-call-control<br>⊡ tls<br>⊡ session-config-pool<br>⊡ dial-plan | altered-header                    | Add altered-header                                         |
|                                                                                                    | reg-ex-header                     | Add reg-ex-header                                          |
|                                                                                                    | header-normalization              | Add header-normalization                                   |
|                                                                                                    | altered-body                      | Add altered-body                                           |
| settings                                                                                                    | reg-ex-collector                  | Add reg-ex-collector                                       |
|                                                                                                    | apply-allow-block-to              | requests-and-responses 👻 (apply to requests and responses) |
|                                                                                                    | apply-to-allow-block-to-dialog    | both (Apply to both inbound and outbound dialogs.)         |
|                                                                                                    | Set Reset Back                    |                                                            |
|                                                                                                    | Help Index                        |                                                            |

In the right pane that appears, click Add. In the blank field that appears, enter the name of the header to be blocked. After all the blocked headers are added, click OK. The screen below shows the **P-Location** header and the **P-Charging-Vector** header were configured to be blocked for the compliance test. Click OK to continue.

| AVAYA<br>aura acmer packet<br>powered                                           | Configuration                                                                |
|---------------------------------------------------------------------------------|------------------------------------------------------------------------------|
| Status Summary Logout craft Home                                                | Configuration Status Call Logs Event Logs Actions Services Keys Access Tools |
| Configuration: all                                                              | Configure vsp\default-session-config\header-settings blocked-header          |
| Configuration Setup View                                                        | Back                                                                         |
| <ul> <li>□ cluster</li> <li>③ box:AASBC.sip.avaya.com</li> <li>□ vsp</li> </ul> | P-Location X                                                                 |
| ⊟ default-session-config<br>media                                               | P-Charging-Vector X                                                          |
| sip-directive<br>log-alert<br>header-settings                                   | Add Remove All                                                               |
| third-party-call-control                                                        | OK                                                                           |
| ⊞ session-config-pool<br>⊞ dial-plan                                            |                                                                              |
| <ul> <li></li></ul>                                                             |                                                                              |
| settings                                                                        |                                                                              |

The list of blocked headers will appear in the right pane as shown below. Click **Set** to complete the configuration.

| aura acme Apacket                                                         |                                | Configuration                                                       | n |
|---------------------------------------------------------------------------|--------------------------------|---------------------------------------------------------------------|---|
| Status Summary Logout admin                                               | Home Configuration Status      | Call Logs   Event Logs   Actions   Services   Keys   Access   Tools | s |
| Configuration: all                                                        | Set Reset Back                 | Delete                                                              |   |
| Configuration Setup View                                                  | pAssert-mode                   | disabled 💙 (Resource is inactive)                                   | 1 |
| ⊟ cluster 🖟<br>⊞ box:AuraSBC.avaya.com                                    | header-to-strip                | Edit header-to-strip                                                |   |
| □ vsp<br>□ default-session-config<br>media                                | allowed-header                 | Edit allowed-header                                                 |   |
| sip-directive<br>log-alert<br>header-settings<br>third-party-call-control | blocked-header                 | P-Location<br>P-Charging-Vector                                     |   |
| ⊞ tls<br>⊞ session-config-pool                                            |                                | Edit blocked-header                                                 |   |
| ⊞ dial-plan<br>⊞ enterprise<br>⊞ dns                                      | altered-header                 | Add altered-header                                                  |   |
| settings                                                                  | reg-ex-header                  | Add reg-ex-header                                                   |   |
|                                                                           | header-normalization           | Add header-normalization                                            |   |
|                                                                           | altered-body                   | Add altered-body                                                    |   |
|                                                                           | reg-ex-collector               | Add reg-ex-collector                                                |   |
|                                                                           | apply-allow-block-to           | requests-and-responses 💉 (apply to requests and responses)          |   |
|                                                                           | apply-to-allow-block-to-dialog | both (Apply to both inbound and outbound dialogs.)                  |   |

DDT; Reviewed: SPOC 7/19/2011 Solution & Interoperability Test Lab Application Notes ©2011 Avaya Inc. All Rights Reserved. 64 of 75 QWAASBCSMCM521

### 6.2.3. Third Party Call Control

Disable third party call control. Navigate to  $vsp \rightarrow default$ -session-config  $\rightarrow$  third-partycall-control. Set the admin field to *disabled*. Click Set to complete the configuration.

| AVAVA<br>aura acmc/Apacket<br>powered                           |                                       | Configuration                            |
|-----------------------------------------------------------------|---------------------------------------|------------------------------------------|
| Status Summary Logout craft Home                                | Configuration Status Call Logs Event  | Logs Actions Services Keys Access Tools  |
| Configuration: all                                              | Configure vsp\default-session-confi   | g\third-party-call-control Show advanced |
| Configuration Setup View                                        | Set Reset Back Delete                 | 9                                        |
|                                                                 | admin                                 | disabled V (Resource is inactive)        |
| ☐ default-session-config<br>media<br>sip-directive<br>log-alert | status-events                         | both v (both call-legs)                  |
|                                                                 | handle-refer-locally                  | enabled 💌 (Resource is active)           |
| header-settings<br>third-party-call-control                     | refer-maintain-identity               | false 💌                                  |
| <ul> <li></li></ul>                                             | ringback-file                         | Browse System Files                      |
| . enterprise<br>. enterprise                                    | busy-file                             | Browse System Files                      |
| settings                                                        | pre-call-announcement                 | Browse System Files                      |
|                                                                 | terminate-after-pre-call-announcement | disabled 💌 (Resource is inactive)        |
|                                                                 | handle-replaces-locally               | disabled 💙 (Resource is inactive)        |
|                                                                 | delayed-ack                           | disabled 💙 (Resource is inactive)        |
|                                                                 | include-reason-in-bye                 | enabled 💌 (Resource is active)           |

### 6.2.4. Save the Configuration

To save the configuration, begin by clicking on **Configuration** in the left pane to display the configuration menu. Next, select **Update and save configuration**.

| Configuration: all |              |            |                       |  |  |
|--------------------|--------------|------------|-----------------------|--|--|
| Configuration      | Setup        | View       |                       |  |  |
| Update and sav     | e configura  | ation      |                       |  |  |
| Reload configur    |              |            |                       |  |  |
| Validate config    | Jpdate and s | ave the cu | urrent configuration. |  |  |
| Analyze config     | uration      |            |                       |  |  |
| Search configu     | ration       |            |                       |  |  |
| Save as XML        |              |            |                       |  |  |
| Load from XML      |              |            |                       |  |  |
|                    | ession-cor   | •          |                       |  |  |
| ⊞ tls              | <i>c</i>     |            |                       |  |  |
|                    | config-poo   |            |                       |  |  |
| 🗄 dial-plan        |              |            |                       |  |  |
| enterpris          | e            |            |                       |  |  |

# 7. Qwest iQ® SIP Trunk Configuration

To use the Qwest iQ® SIP Trunk Service, a customer must request service. The process can be started by accessing the corporate web site at <u>www.qwest.com</u> and requesting information via the online sales links or telephone numbers. The customer will need to provide the IP address used to reach the AA-SBC at the enterprise. Qwest will provide the customer with the necessary information to configure the SIP connection from the enterprise site to Qwest. The provided information from Qwest includes:

- IP address of the Qwest SIP proxy.
- Supported codecs
- DID numbers
- IP addresses and port numbers used for signaling or media through any security devices.

## 8. General Test Approach and Test Results

The general test approach was to configure a simulated enterprise site using Communication Manager, Session Manager and the AA-SBC to connect to the Qwest iQ® SIP Trunking service. This configuration (shown in **Figure 1**) was used to exercise the features and functionality listed in **Section 1.1**.

Qwest iQ® SIP Trunk passed compliance testing. Please refer to Section 2.2 for any exceptions.

# 9. Verification and Troubleshooting

This section provides verification steps that may be performed in the field to verify that the solution is configured properly. This section also provides a list of useful troubleshooting commands that can be used to troubleshoot the solution.

Verification Steps:

- 1. Verify that endpoints at the enterprise site can place calls to the PSTN and that the call remains active for more than 35 seconds. This time period is included to verify that proper routing of the SIP messaging has satisfied SIP protocol timers.
- 2. Verify that endpoints at the enterprise site can receive calls from the PSTN and that the call can remain active for more than 35 seconds.
- 3. Verify that the user on the PSTN can end an active call by hanging up.
- 4. Verify that an endpoint at the enterprise site can end an active call by hanging up.

Troubleshooting:

- 1. Session Border Controller:
  - **Call Logs** On the web user interface of the AA-SBC, the **Call Logs** tab can provide useful diagnostic or troubleshooting information.
- 2. Communication Manager:
  - **list trace station** <extension number> Traces calls to and from a specific station.

| DDT; Reviewed: | Solution & Interoperability Test Lab Application Notes | 66 of 75       |
|----------------|--------------------------------------------------------|----------------|
| SPOC 7/19/2011 | ©2011 Avaya Inc. All Rights Reserved.                  | QWAASBCSMCM521 |

- **list trace tac** <trunk access code number> Trace calls over a specific trunk group.
- **status station** <extension number> Displays signaling and media information for an active call on a specific station.
- **status trunk** <trunk access code number> Displays trunk group information.
- **status trunk** <trunk access code number/channel number> Displays signaling and media information for an active trunk channel.
- 3. Session Manager:
  - **traceSM x** Session Manager command line tool for traffic analysis. Login to the Session Manager management interface to run this command.

## 10. Conclusion

These Application Notes describe the configuration necessary to connect Avaya Aura® Communication Manager 5.2.1, Avaya Aura® Session Manager 6.1 and Avaya Aura® Session Border Controller 6.0 to Qwest iQ® SIP Trunk service. Qwest iQ® SIP Trunk is a SIP-based Voice over IP solution for customers ranging from small businesses to large enterprises. Qwest iQ® SIP Trunk provides a flexible, cost-saving alternative to traditional hardwired telephony trunks. Qwest iQ® SIP Trunk passed compliance testing. Please refer to **Section 2.2** for any exceptions.

## 11. References

This section references the documentation relevant to these Application Notes. Additional Avaya product documentation is available at <u>http://support.avaya.com</u>.

- [1] Installing and Configuring Avaya Aura® System Platform, Release 6, June 2010.
- [2] Administering Avaya Aura® System Platform, Release 6, June 2010.
- [3] Administering Avaya Aura® Communication Manager, Release 5.2, May 2009, Document Number 03-300509.
- [4] Avaya Aura® Communication Manager Feature Description and Implementation, Release 5.2, May 2009, Document Number 555-245-205.
- [5] Installing and Upgrading Avaya Aura® System Manager, Release 6.1, November 2010.
- [6] *Installing and Configuring Avaya Aura*® *Session Manager*, Release 6.1, January 2011, Number 03-603473.
- [7] *Administering Avaya Aura*® *Session Manager*, Release 6.1, November 2010, Document Number 03-603324.
- [8] Avaya Aura® Session Border Controller System Administration Guide, V.6.0, September 2010
- [9] Avaya Aura® Session Border Controller Release 6.0 Release Notes
- [10] Avaya one-X® Deskphone Edition for 9600 Series IP Telephones Administrator Guide, Release 3.1, November 2009, Document Number 16-300698.
- [11] Avaya one-X® Communicator Getting Started, August 2010.
- [12] Avaya one-X® Communicator Quick Setup, November 2009.
- [13] RFC 3261 SIP: Session Initiation Protocol, http://www.ietf.org/

- [14] RFC 2833 RTP Payload for DTMF Digits, Telephony Tones and Telephony Signals, http://www.ietf.org/
- [15] RFC 4244, An Extension to the Session Initiation Protocol (SIP) for Request History Information, <u>http://www.ietf.org/</u>

Product documentation for Qwest iQ® SIP Trunking SIP is available from Qwest.

## Appendix A: Avaya Aura® SBC Configuration File

```
Copyright (c) 2004-2010 Acme Packet Inc.
#
#
  All Rights Reserved.
#
# File: /cxc/cxc.cfg
# Date: 12:02:36 Wed 2011-05-18
config cluster
config box 1
  set hostname AASBC.sip.avaya.com
  set timezone America/Denver
  set name AASBC.sip.avaya.com
  set identifier 00:ca:fe:15:35:77
  config interface eth0
   config ip inside
   set ip-address static 10.80.150.253/24
   config ssh
   return
   config snmp
    set trap-target 10.80.150.252 162
     set trap-filter generic
    set trap-filter dos
    set trap-filter sip
    set trap-filter system
    return
    config web
   return
    config web-service
    set protocol https 8443
    set authentication certificate "vsp\tls\certificate ws-cert"
    return
    config sip
    set udp-port 5060 "" "" any 0
    set tcp-port 5060 "" "" any 0
    set tls-port 5061 "" "" TLS 0 "vsp\tls\certificate aasbc.p12"
    return
    config icmp
   return
   config media-ports
   return
    config routing
     config route Default
     set gateway 10.80.150.1
    return
```

DDT; Reviewed: SPOC 7/19/2011

```
config route Static0
   set destination network 192.11.13.4/30
    set gateway 10.80.150.251
  return
  config route Static1
   set admin disabled
  return
  config route Static2
   set admin disabled
  return
  config route Static3
   set admin disabled
  return
  config route Static4
   set admin disabled
  return
  config route Static5
   set admin disabled
  return
  config route Static6
   set admin disabled
  return
  config route Static7
   set admin disabled
  return
 return
return
return
config interface eth2
config ip outside
 set ip-address static 205.168.xxx.xxx/25
 config sip
  set udp-port 5060 "" "" any 0
 return
 config media-ports
 return
 config routing
  config route Default
   set admin disabled
  return
  config route external-sip-media-1
   set destination network 67.xxx.xxx.0/28
   set gateway 205.168.xxx.xxx
  return
  config route external-sip-media-2
   set destination network 67.xxx.xxx.0/28
   set gateway 205.168.xxx.xxx
  return
 return
  config kernel-filter
  config allow-rule allow-sip-udp-from-peer-1
   set destination-port 5060
   set source-address/mask 67.xxx.xxx.0/28
   set protocol udp
  return
   config allow-rule allow-sip-udp-from-peer-2
```

```
DDT; Reviewed: SPOC 7/19/2011
```

```
set destination-port 5060
      set source-address/mask 67.xxx.xxx.0/28
      set protocol udp
     return
     config deny-rule deny-all-sip
      set destination-port 5060
    return
    return
  return
  return
  config cli
  set prompt AASBC.sip.avaya.com
  return
return
return
config services
 config event-log
  config file access
  set filter access info
  set count 3
  return
  config file system
  set filter system info
  set count 3
  return
  config file errorlog
  set filter all error
  set count 3
  return
  config file db
  set filter db debug
  set filter dosDatabase info
  set count 3
  return
  config file management
  set filter management info
  set count 3
  return
  config file peer
  set filter sipSvr info
  set count 3
  return
  config file dos
  set filter dos alert
  set filter dosSip alert
  set filter dosTransport alert
  set filter dosUrl alert
  set count 3
  return
  config file krnlsys
  set filter krnlsys debug
  set count 3
 return
return
return
```

DDT; Reviewed: SPOC 7/19/2011

config master-services config database set media enabled return return config vsp set admin enabled config default-session-config config media set anchor enabled set rtp-stats enabled return config sip-directive set directive allow return config log-alert set apply-to-methods-for-filtered-logs return config header-settings set blocked-header P-Location set blocked-header P-Charging-Vector return config third-party-call-control return return config tls config default-ca set ca-file /cxc/certs/sipca.pem return config certificate ws-cert set certificate-file /cxc/certs/ws.cert return config certificate aasbc.p12 set certificate-file /cxc/certs/aasbc.p12 set passphrase-tag aasbc-cert-tag return return config session-config-pool config entry ToTelco config to-uri-specification set host next-hop return config from-uri-specification set host local-ip return config request-uri-specification set host next-hop return config p-asserted-identity-uri-specification set host local-ip return config forking-settings set outbound-arbiter-rule weighted-round-robin return

```
DDT; Reviewed: SPOC 7/19/2011
```

```
return
  config entry ToPBX
   config to-uri-specification
    set host next-hop-domain
   return
   config request-uri-specification
    set host next-hop-domain
   return
  return
  config entry Discard
  config sip-directive
  return
  return
 return
 config dial-plan
  config route Default
   set priority 500
  set location-match-preferred exclusive
  set session-config vsp\session-config-pool\entry Discard
  return
  config source-route FromTelco
  set peer server "vsp\enterprise\servers\sip-gateway PBX"
  set source-match server "vsp\enterprise\servers\sip-gateway Telco"
  return
  config source-route FromPBX
  set peer server "vsp\enterprise\servers\sip-gateway Telco"
  set source-match server "vsp\enterprise\servers\sip-gateway PBX"
  return
  config source-route FromTelecoDID
   set description "DID's From Qwest"
   set peer server "vsp\enterprise\servers\sip-gateway PBX"
   set source-match server "vsp\enterprise\servers\sip-gateway TelecoDID"
  return
 return
 config enterprise
  config servers
   config sip-gateway PBX
    set domain sip.avaya.com
    set failover-detection ping
    set outbound-session-config-pool-entry vsp\session-config-pool\entry
TOPBX
    config server-pool
     config server PBX1
      set host 10.80.150.206
      set transport TCP
    return
    return
   return
   config sip-gateway Telco
    set domain 67.xxx.xx.8
    set failover-detection ping
    set outbound-session-config-pool-entry vsp\session-config-pool\entry
ToTelco
    config server-pool
     config server Telcol
      set host 67.xxx.xx.8
```

```
DDT; Reviewed: SPOC 7/19/2011
```

```
return
     config server Telco2
      set host 67.xxx.xx.8
     return
    return
   return
   config sip-gateway TelecoDID
    set failover-detection ping
    set outbound-session-config-pool-entry vsp\session-config-pool\entry
ToTelco
    config server-pool
     config server TelcoDID1
      set host 67.xxx.xx.9
    return
   return
   return
  return
 return
 config dns
 config resolver
  config server 10.80.150.201
  return
  return
 return
 config settings
 set read-header-max 8191
return
return
config external-services
return
config preferences
config gui-preferences
  set enum-strings SIPSourceHeader Refer-To
  set enum-strings SIPSourceHeader next-hop
  set enum-strings SIPSourceHeader Status-Line
  set enum-strings SIPSourceHeader Contact
  set show-unlicensed-features false
return
return
config access
 config permissions superuser
  set cli advanced
 return
 config permissions read-only
  set config view
 set actions disabled
 set debug disabled
 return
 config users
 config user admin
   set password
0x00a71fb02f708646e66100a735ab335e87007e76ea5d5fb60e3c608049
   set permissions access\permissions superuser
```

```
DDT; Reviewed: SPOC 7/19/2011
```

```
return
 config user cust
   set password
0x0030135cb304c3146afeff64bc88d83b3687ef2827422da931aa12c796
  set permissions access\permissions read-only
 return
 config user init
  set password
0x00f363f7dffac7d071773c33bb32eefa55e080d99d8278bdde52ffadc8
  set permissions access\permissions superuser
  return
  config user craft
  set password
0x005f4d7e72e5cbb0aa13c121bcea9502dda0d1c857429cd2fecfe60307
  set permissions access\permissions superuser
  return
 config user dadmin
  set password
0x00eee65aec82446775d8f5ebd8db0dfe33f660175eff65beeaf0610d44
  set permissions access\permissions read-only
 return
return
return
config features
return
```

#### ©2011 Avaya Inc. All Rights Reserved.

Avaya and the Avaya Logo are trademarks of Avaya Inc. All trademarks identified by ® and <sup>TM</sup> are registered trademarks or trademarks, respectively, of Avaya Inc. All other trademarks are the property of their respective owners. The information provided in these Application Notes is subject to change without notice. The configurations, technical data, and recommendations provided in these Application Notes are believed to be accurate and dependable, but are presented without express or implied warranty. Users are responsible for their application of any products specified in these Application Notes.

Please e-mail any questions or comments pertaining to these Application Notes along with the full title name and filename, located in the lower right corner, directly to the Avaya DevConnect Program at <u>devconnect@avaya.com</u>.